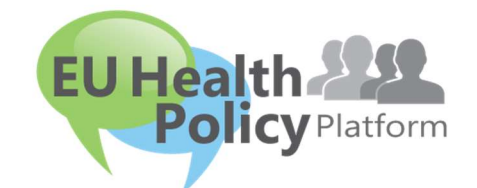

# ELI TERVISEPOLIITIKA PLATVORM

# Kasutusjuhend

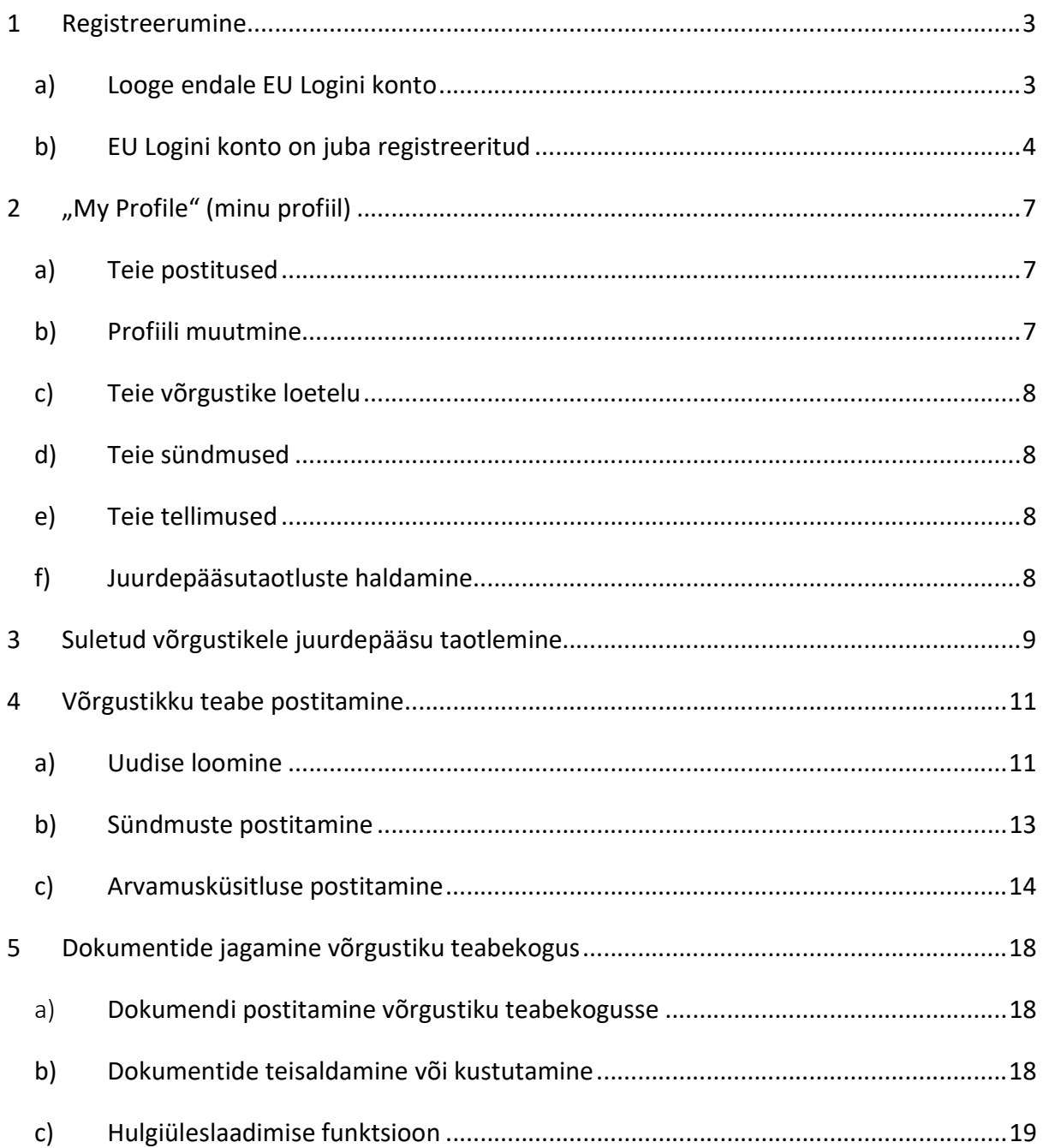

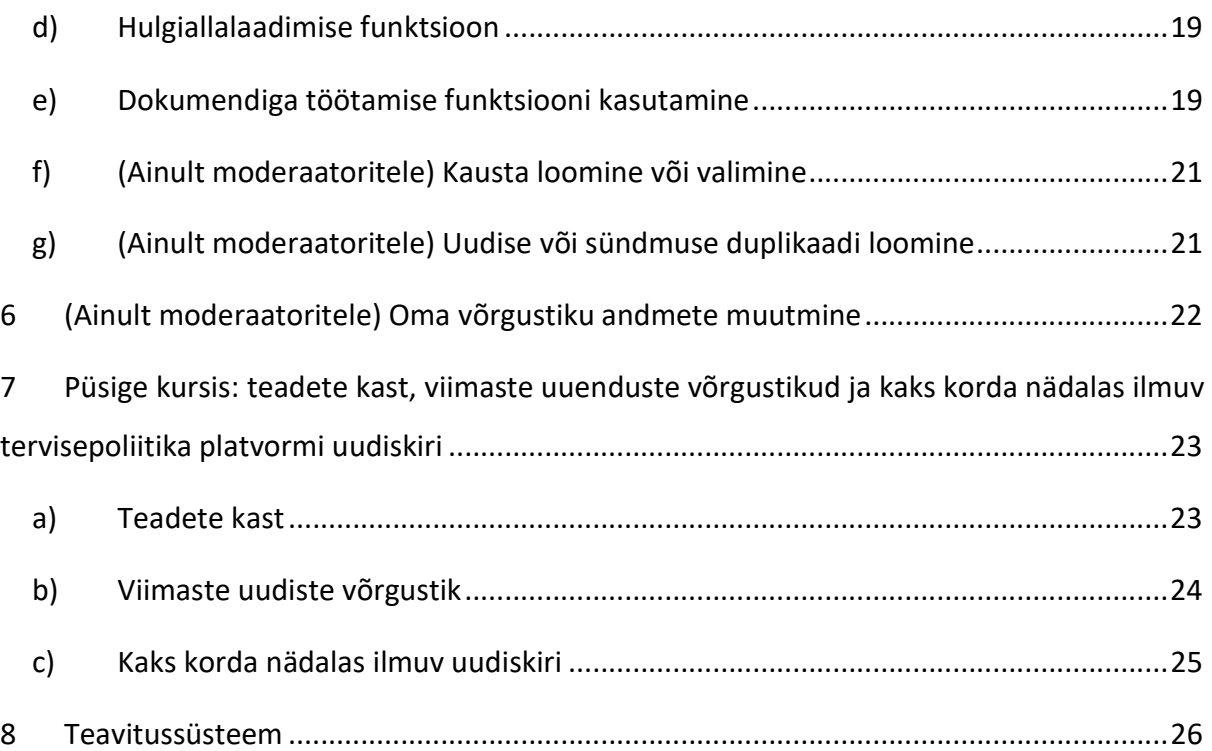

# 1 Registreerumine

## a) Looge endale EU Logini konto

ELi tervisepoliitika platvormil registreerumiseks peate looma EU Logini konto (endine ECAS). Selleks minge ELi tervisepoliitika platvormi kodulehele aadressil https://webgate.ec.europa.eu/hpf/ ja klõpsake nupul "Not registered yet" (ei ole veel registreerunud).

Kui Teil on juba EU Logini konto, klõpsake nupul "Already Registered" (juba registreerunud) või "Login" (logi sisse) ja järgige juhiseid punktis "EU Logini konto on juba registreeritud".

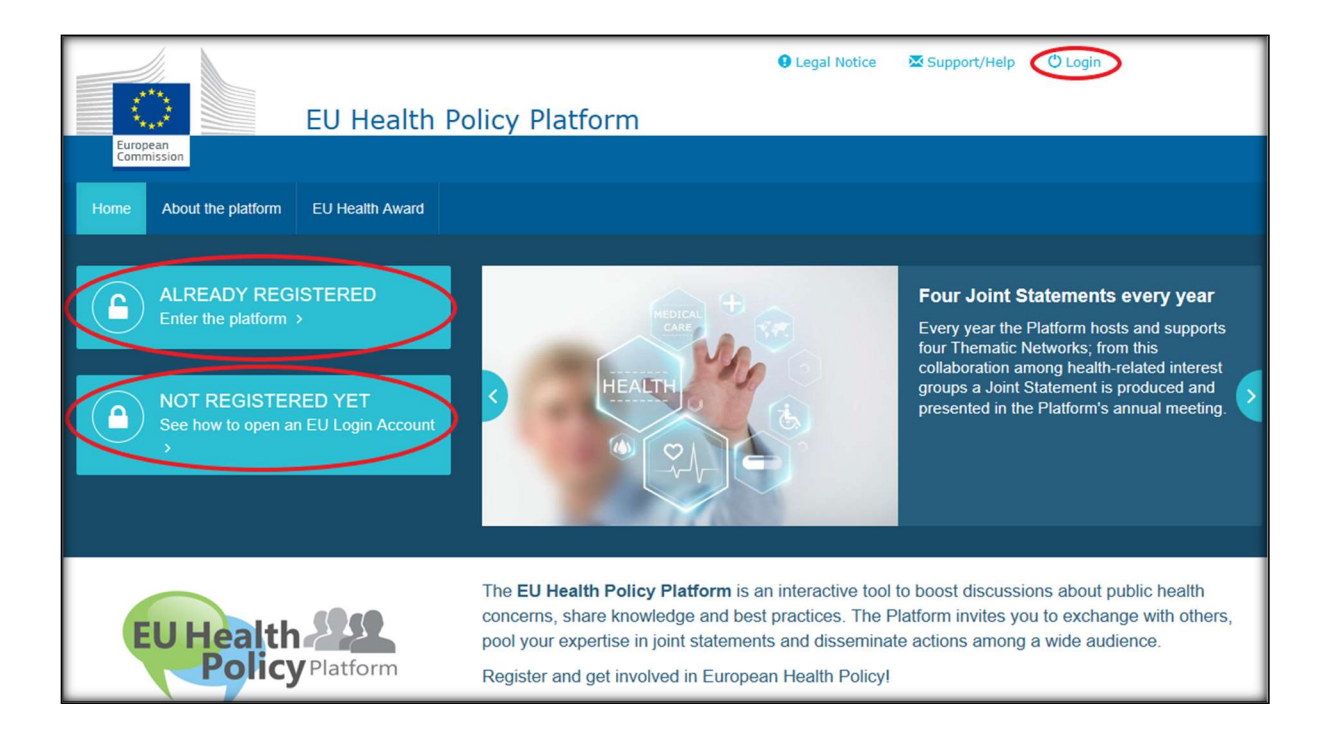

Kui olete klõpsanud nupul "Not registered yet", avaneb allpool kujutatud lehekülg, kus saate valida võimaluse "Create an account" (loo konto). Täitke vorm. Seejärel saate e-kirja juhistega, kuidas luua EU Logini salasõna.

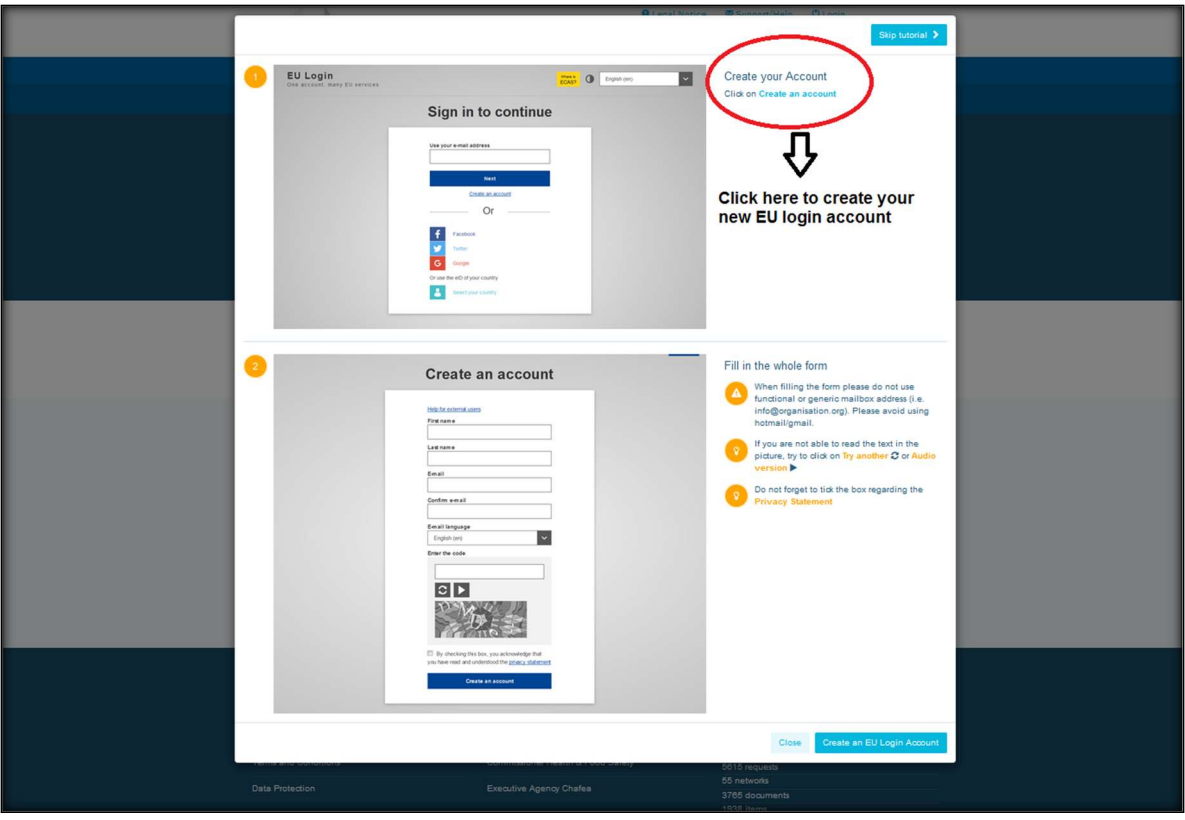

Kui olete EU Logini konto loonud, minge tagasi ELi tervisepoliitika platvormi avalehele ja järgige juhiseid punktis "EU Logini konto on juba registreeritud".

#### b) EU Logini konto on juba registreeritud

Kui olete klõpsanud nupul "Already registered" (juba registreerunud), on kolm võimalust:

- a) Teid suunatakse Euroopa Komisjoni autentimisteenuse "EU LOGIN" portaali (palun logige sisse oma EU Logini (endine ECAS) kasutajanime ja salasõnaga) ja sealt ELi tervisepoliitika platvormi registreerumisvormi lehele;
- b) Teid suunatakse otse ELi tervisepoliitika platvormi registreerumisvormi lehele;
- c) kui Teid ei suunata ELi tervisepoliitika platvormi registreerumisvormi lehele, klõpsake sakil "My profile" (minu profiil, vt allolev kuvatõmmis) ja täitke registreerumisvorm. Registreerumistaotluse esitamiseks kerige lehe allserva.

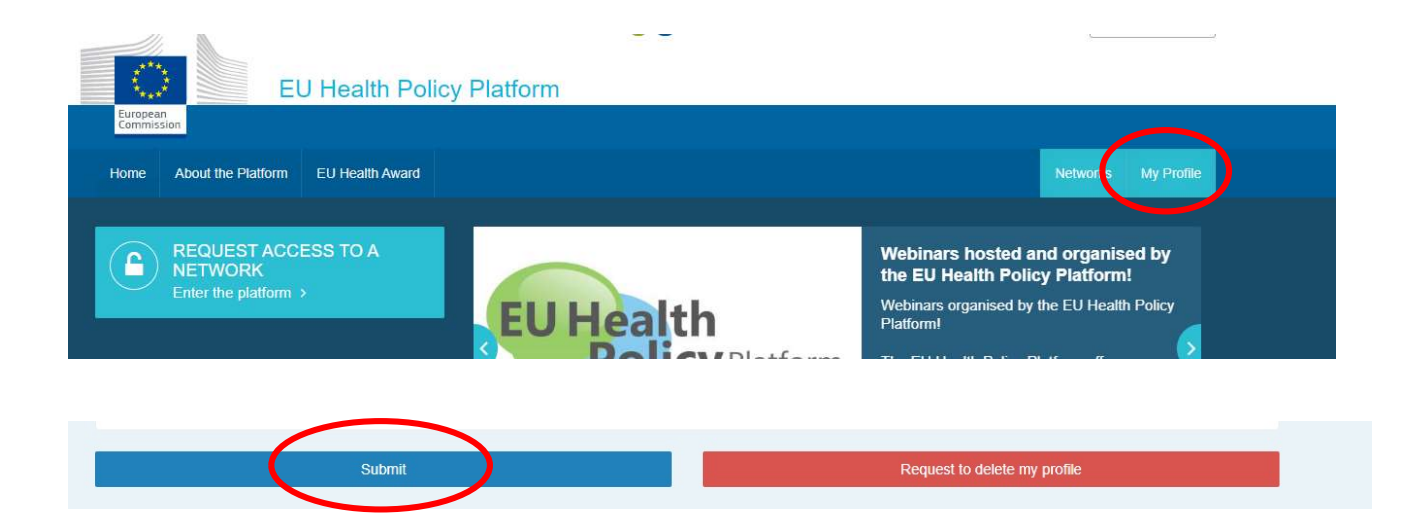

Palun täitke ELi tervisepoliitika platvormi registreerumisvorm arusaadavalt. Vormi täitmine annab Teile juurdepääsu Agora võrgustikule ja ELi tervisepoliitika platvormi avatud võrgustikele. Tähelepanu! Platvormi liikmed peavad organisatsiooni esindama toimiva ja isikliku e-posti aadressiga; jagatud postkastid ei ole platvormil aktsepteeritud.

Organisatsiooni esindavad kasutajad peaksid oma profiilile lisama ka organisatsiooni tunnusnumbri ELi läbipaistvusregistris ning nad peavad esindama otse ja eranditult iseenda huve. Kui organisatsioon ei ole ELi läbipaistvusregistris, tuleb see sinna lisada.

Järgmised üksused on ELi läbipaistvusregistrisse kandmisest vabastatud:

- avaliku sektori rahvaterviseorganisatsioonid;
- Euroopa institutsioonid (vt asjaomaste Euroopa institutsioonide loend);
- alusharidusasutused ning alg- ja keskkoolid;
- ülikoolid ja avaliku sektori uurimisasutused.

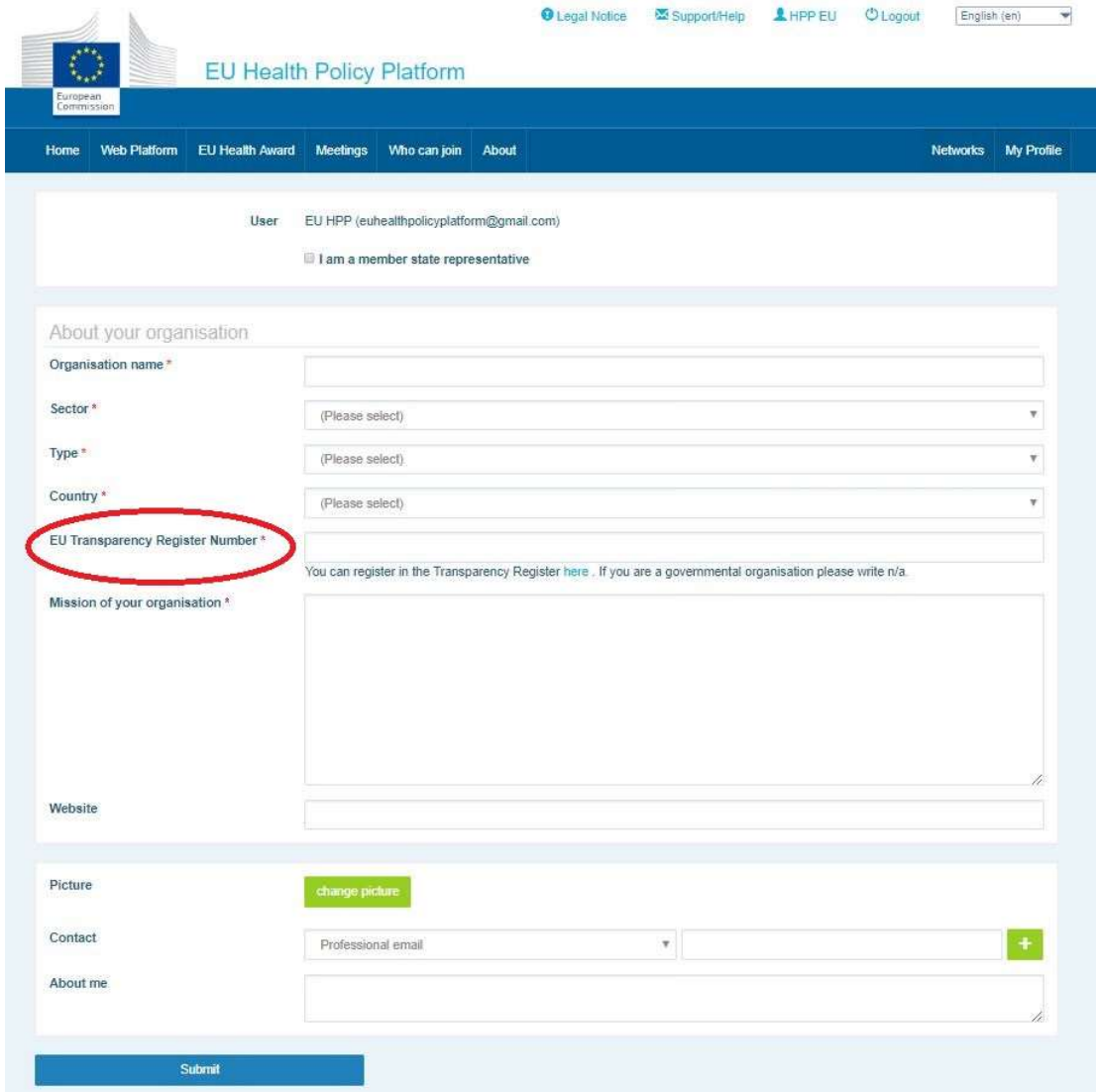

# 2 "My Profile" (minu profiil)

Oma profiili nägemiseks klõpsake sakil "My Profile" (minu profiil).

Oma profiili alt leiate järgmise teabe.

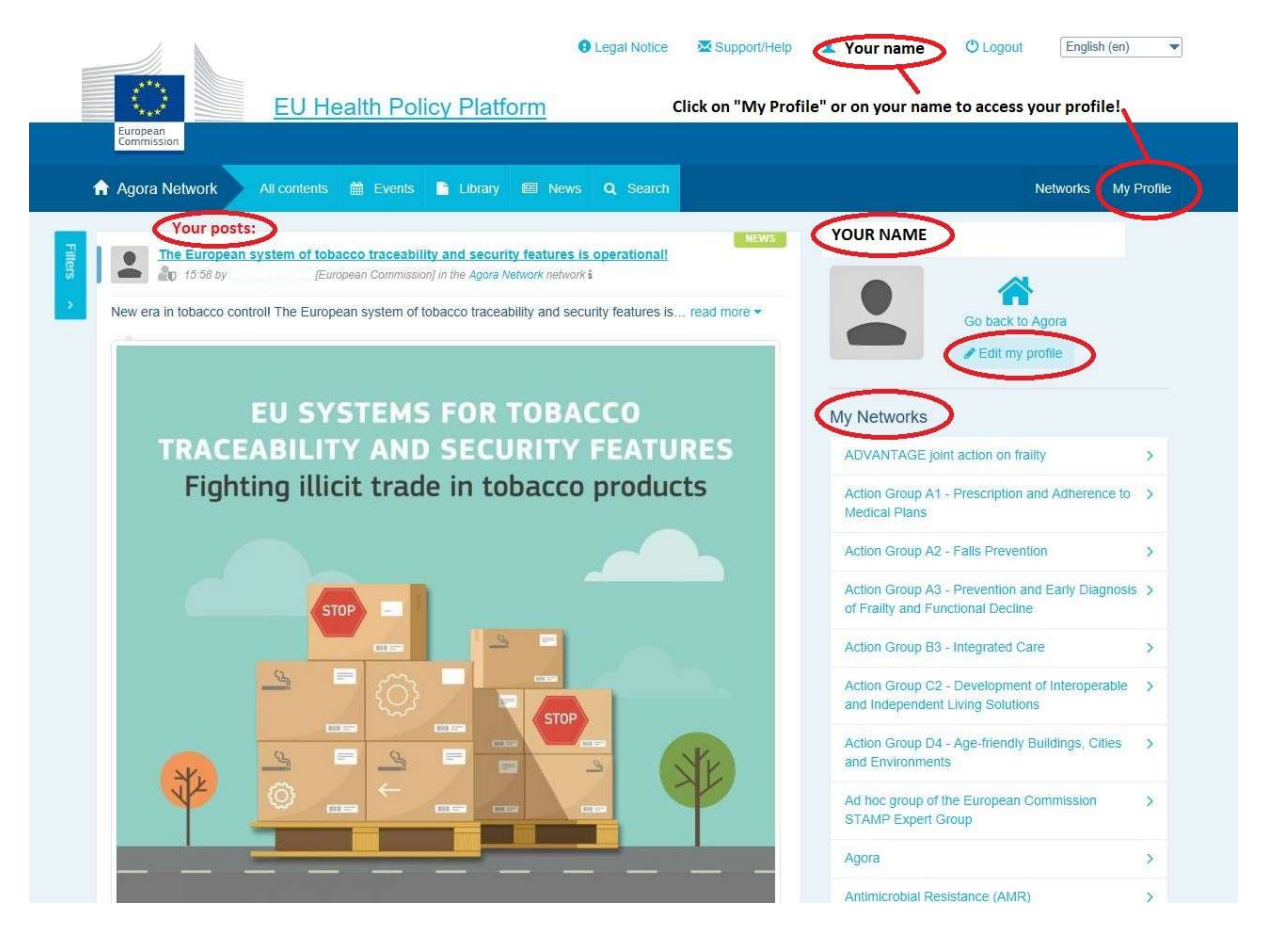

### a) Teie postitused

Saki "My Profile" uudisvoos näete kõiki oma postitusi. Uudisvoog aitab Teie postitusele lisatud kommentaaridest ja toetusavaldustest ülevaadet saada. Samuti saate seal oma postitusi muuta.

#### b) Profiili muutmine

Nupust "Edit my profile" (muuda minu profiili) saate muuta oma fotot, organisatsiooni, kirjeldust ja kontaktandmeid. Samuti saate lisada e-posti, Skype'i või veebisaidi aadressi, mis kuvatakse Teie profiili rubriigis "Contact details" (kontaktandmed).

# c) Teie võrgustike loetelu

Sakis "My Profile" leiate loetelu võrgustikest, mille liige Te olete, sealhulgas Agora võrgustik, platvormi avatud võrgustikud ja need suletud võrgustikud, millele Teil on juurdepääs.

# d) Teie sündmused

Kui klõpsate nupul "Upcoming meetings" (saabuvad kohtumised), näete loetelu saabuvatest sündmustest, millele Teid on kutsutud.

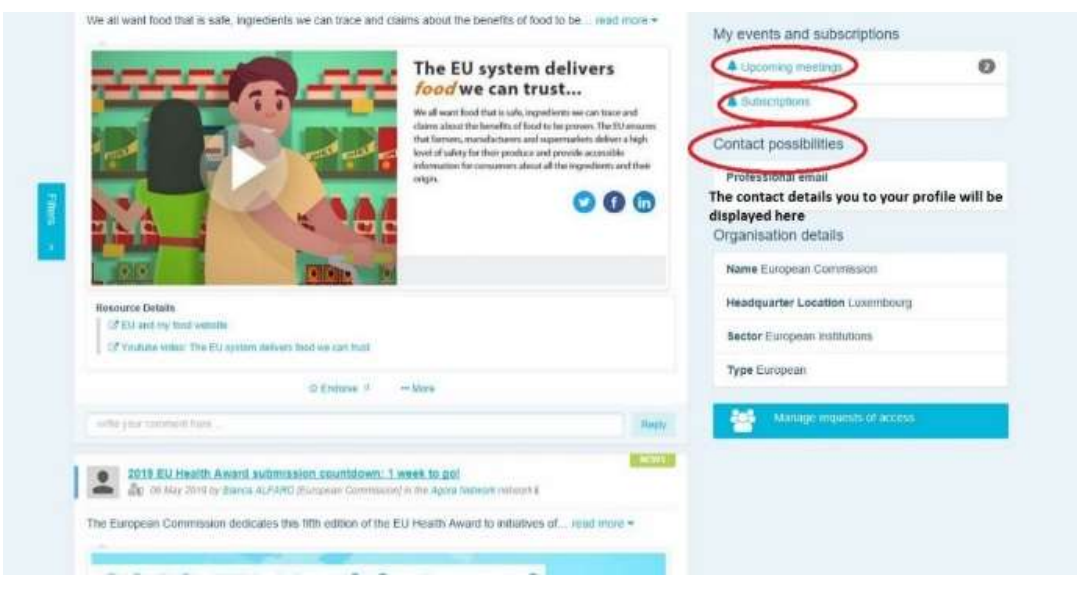

# e) Teie tellimused

Sakis "My Profile" näete kogu platvormil avaldatud teavet, mille saajaks Te olete registreerunud. Avaldatud teabe tellimiseks klõpsake lihtsalt selle all oleval nupul "Follow" (jälgi) ning see ilmub Teie tellimuste lehele.

# f) Juurdepääsutaotluste haldamine

Sakis "My Profile" näete kõiki taotlusi, mille olete platvormi suletud võrgustikele saatnud, ning nende staatust.

Moderaatorid näevad seal ka kõiki oma võrgustikule saadetud juurdepääsutaotlusi.

## 3 Suletud võrgustikele juurdepääsu taotlemine

Platvormil on kuus liiki võrgustikke.

- 1. Agora võrgustik. See on platvormi peamine võrgustik ja esimene registreerumisfilter. See on koht, kus tervisevaldkonna sidusrühmad saavad suhelda omavahel ja Euroopa Komisjoniga. Kõiki kasutajaid oodatakse postitama sinna uudiseid ja sündmusi, sealhulgas oma tegevusega seotud dokumente.
- 2. Teemavõrgustikud. Need on iga-aastased avatud võrgustikud, millele on juurdepääs kõikidel Agora võrgustiku registreerunud kasutajatel ning mille eesmärk on hõlbustada valitud terviseteemadel ühisavalduste koostamist.
- 3. Vahetusvõrgustikud. Need on avatud kõikidele platvormi registreerunud kasutajatele ning need on loodud selleks, et vahetada teavet heade tavade kohta, jagada koolitusmaterjale ja ergutada kasutajaid suhtlema.
- 4. Komisjoni ja liikmesriikide juhitud võrgustikud. Need on suletud võrgustikud, millele on juurdepääs ainult määratud liikmetel. Neid rühmi jälgib ja modereerib komisjoni ja liikmesriigi nimetatud vastutav esindaja.
- 5. Sidusrühmade võrgustikud. Need on suletud võrgustikud, mille eesmärk on jagada teadmisi ja teavet kindla tervisevaldkonna kohta. Nende loomiseks peavad Agora võrgustikku kuuluvad sidusrühmad esitama taotluse otse ELi tervisepoliitika platvormi meeskonnale, milleks tuleb lihtsalt saata e-kiri aadressil santehpp@ec.europa.eu. Sidusrühma võrgustiku teemaga seotud kasutajad ja organisatsioonid võivad võrgustikule juurdepääsu taotleda. Sidusrühmade määratud moderaatorid menetlevad juurdepääsutaotlusi vastavalt enda kehtestatud kriteeriumidele; taotlus ei taga seega sellisele võrgustikule juurdepääsu.
- 6. Moderaatorite võrgustik. See võrgustik on ette nähtud ainult platvormi eri võrgustike moderaatoritele.

Kui olete saanud tervisepoliitika platvormile juurdepääsu, saate osaleda ka kasvõi kõigis kolme liiki avatud võrgustikes: Agora võrgustikus ning teema- ja vahetusvõrgustikes.

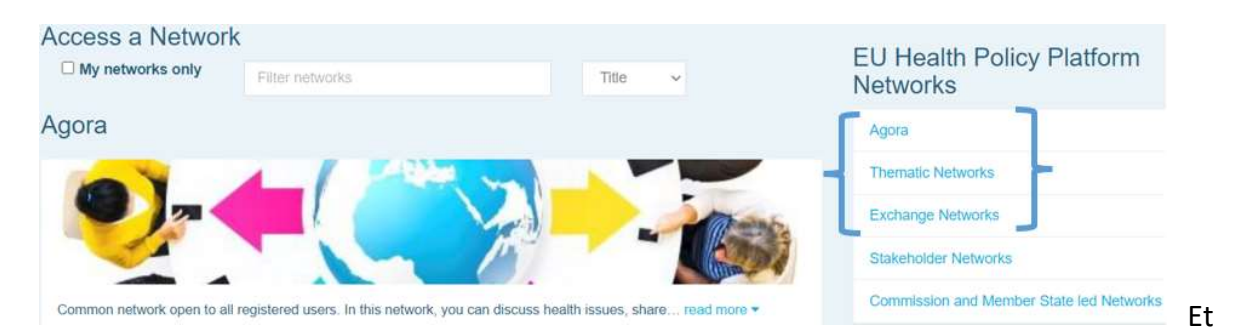

taotleda juurdepääsu mõnele komisjoni ja liikmesriigi juhitud võrgustikule või sidusrühma võrgustikule, tehke lihtsalt märksõnu kasutades otsing väljal "Filter networks" (filtreeri võrgustikke), nagu on näidatud alloleval kuvatõmmisel.

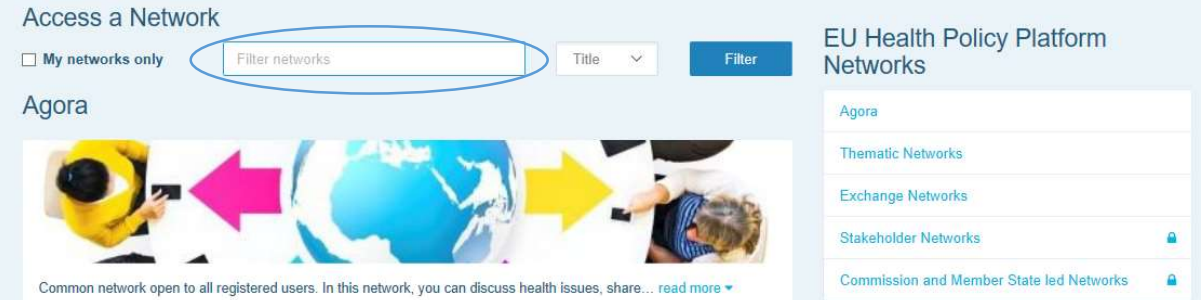

Seejärel klõpsake soovitud võrgustikus nupule "Request access" (taotle juurdepääsu). Selliste võrgustikega liitumise taotlusi menetlevad selleks määratud moderaatorid, seega ei taga taotlus sellistele võrgustikele juurdepääsu.

Kui soovite kuvada ainult need võrgustikud, mille liige Te olete, märgistage kast "My networks only" (ainult minu võrgustikud) või klõpsake sakil "My Profile" (minu profiil).

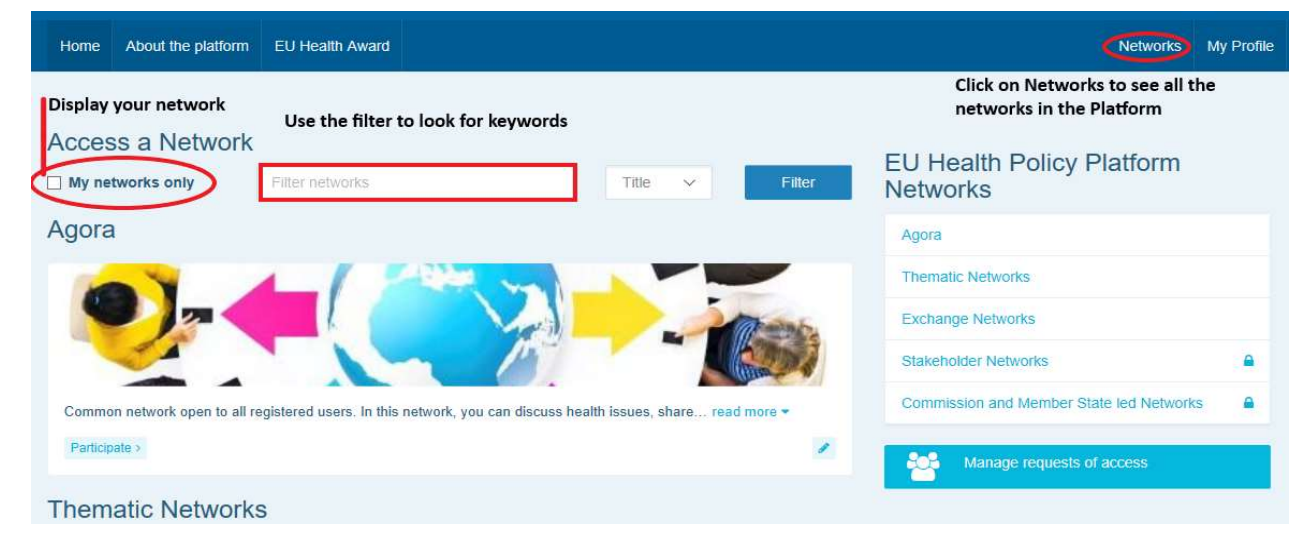

# 4 Võrgustikku teabe postitamine

#### a) Uudise loomine

Uudise kirjutamiseks ja postitamiseks mõnda võrgustikku, mille liige Te olete, klõpsake mõnes Teile avatud võrgustikus nupul "Participate" (osale) ning seejärel ekraani ülaosas oleva menüüriba nupul "All contents" (kogu sisu).

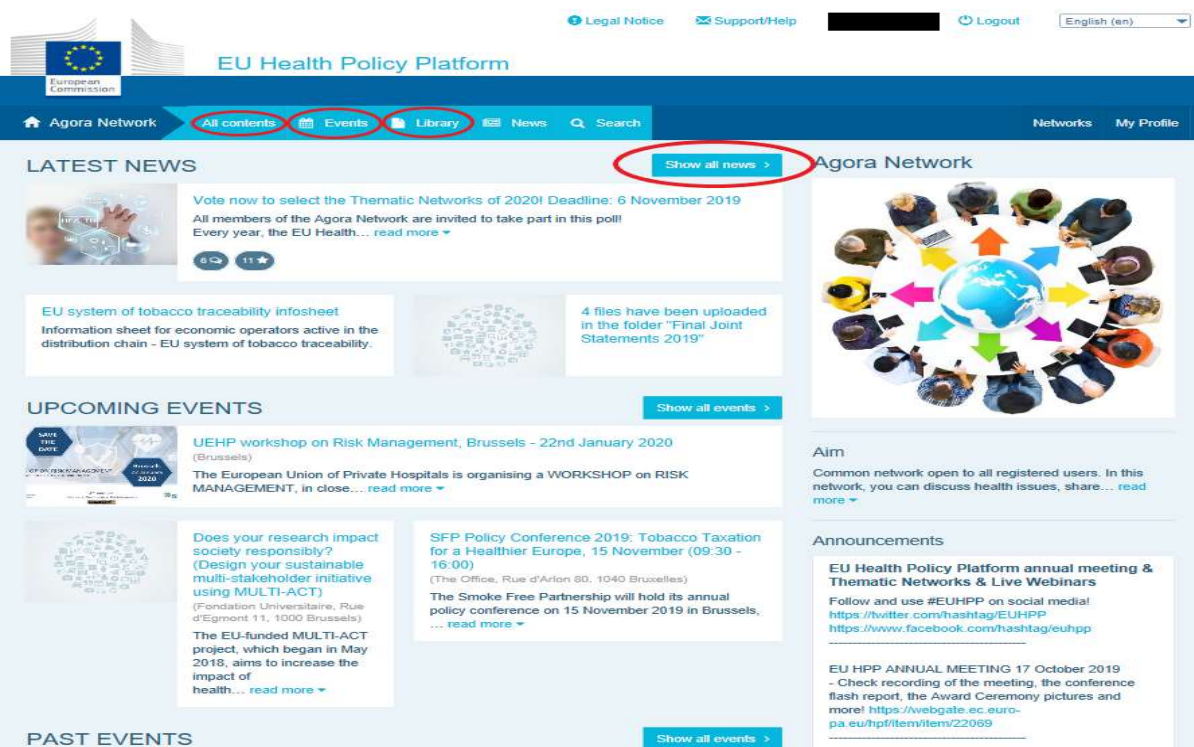

Klõpsake väljal "Write your publication here" (kirjutage oma postitus siia).

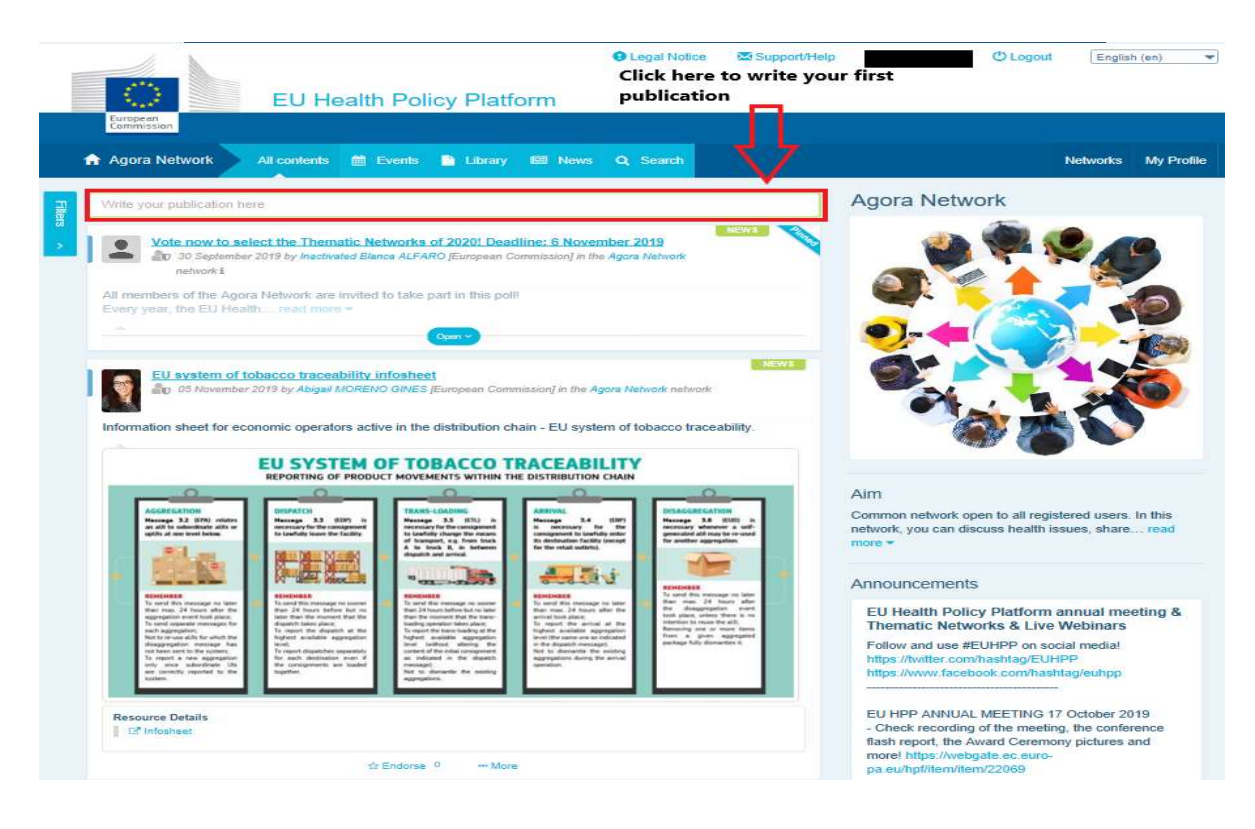

Avaneb tekstiredaktor, kus saate kirjeldada ja jagada soovitud teavet ning lisada linke, dokumente ja ühe pildi. Kui lisate kuupäeva, jagatakse postitust üksnes sündmuse, mitte uudisena (ning lisatakse see võrgustiku kalendrisse). Kui olete lõpetanud, klõpsake nupul "Submit" (esita) ning Teie postitus ilmub võrgustiku uudisvoogu.

Juhime tähelepanu, et Te saate oma postitusi igal ajal muuta ja uuesti esitada.

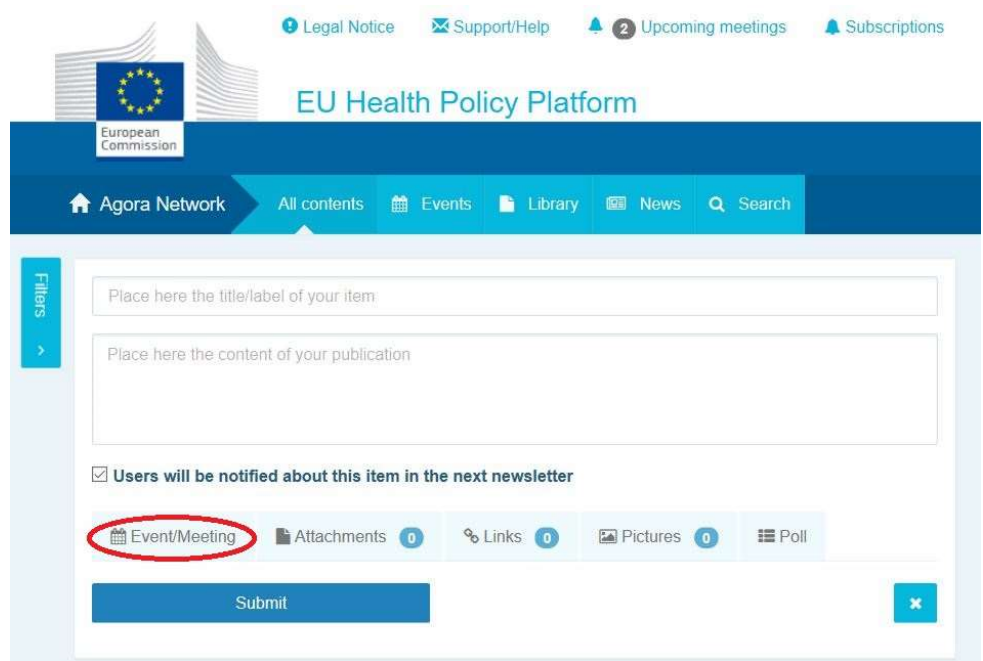

Tähelepanu! Postituse põhitekstis olevad lingid ei muutu aktiivseks. Seetõttu lisage kõik lingid sakis "Links" (lingid):

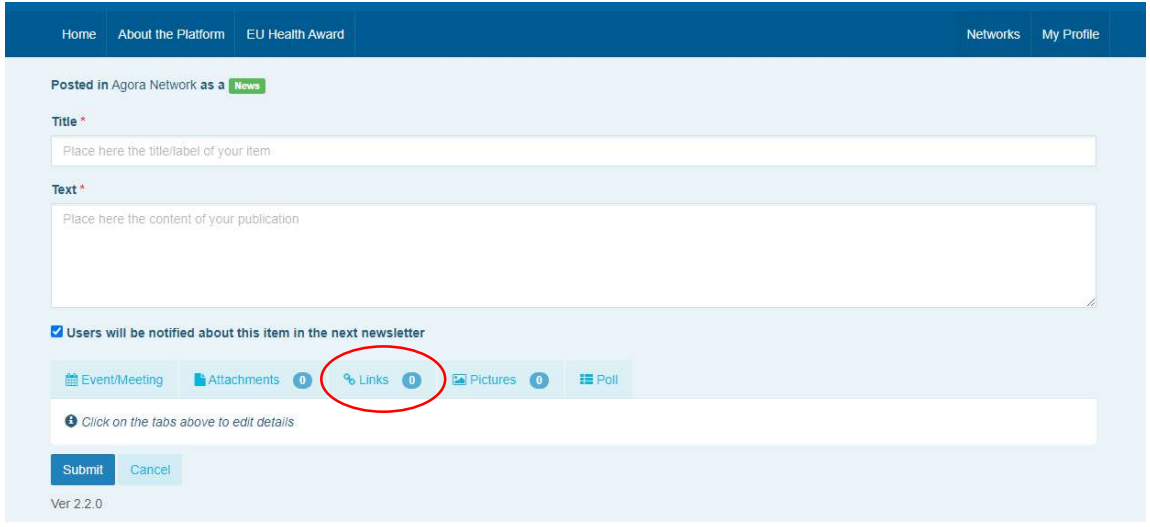

#### b) Sündmuste postitamine

Sündmuse postitamiseks toimige järgmiselt.

Klõpsake menüüriba sakil "Events" (sündmused) ja valige kuupäev, klõpsates kalendris soovitud kuupäeval. Sündmuse saate luua ka nii, et lisate lihtsalt loomisel olevasse uudisesse kuupäeva.

Sisestage sündmuse nimi, kirjeldus, kuupäev, kellaaeg ja toimumiskoht.

Klõpsake nupul "Meeting invitation type" (kohtumise kutse liik), et valida kasutajad, kelle soovite sündmusele kutsuda. Vajutage "None" (puudub), et avaldada sündmus oma võrgustiku kalendris. Vajutage "Restricted" (suletud), et valida koosolekul osalejate sakis kindlad võrgustiku kasutajad, keda soovite kutsuda. Vajutage "Network" (võrgustik), et kutsuda sündmusele kogu võrgustik. Sündmusele kutsutud kasutajad näevad teavitust

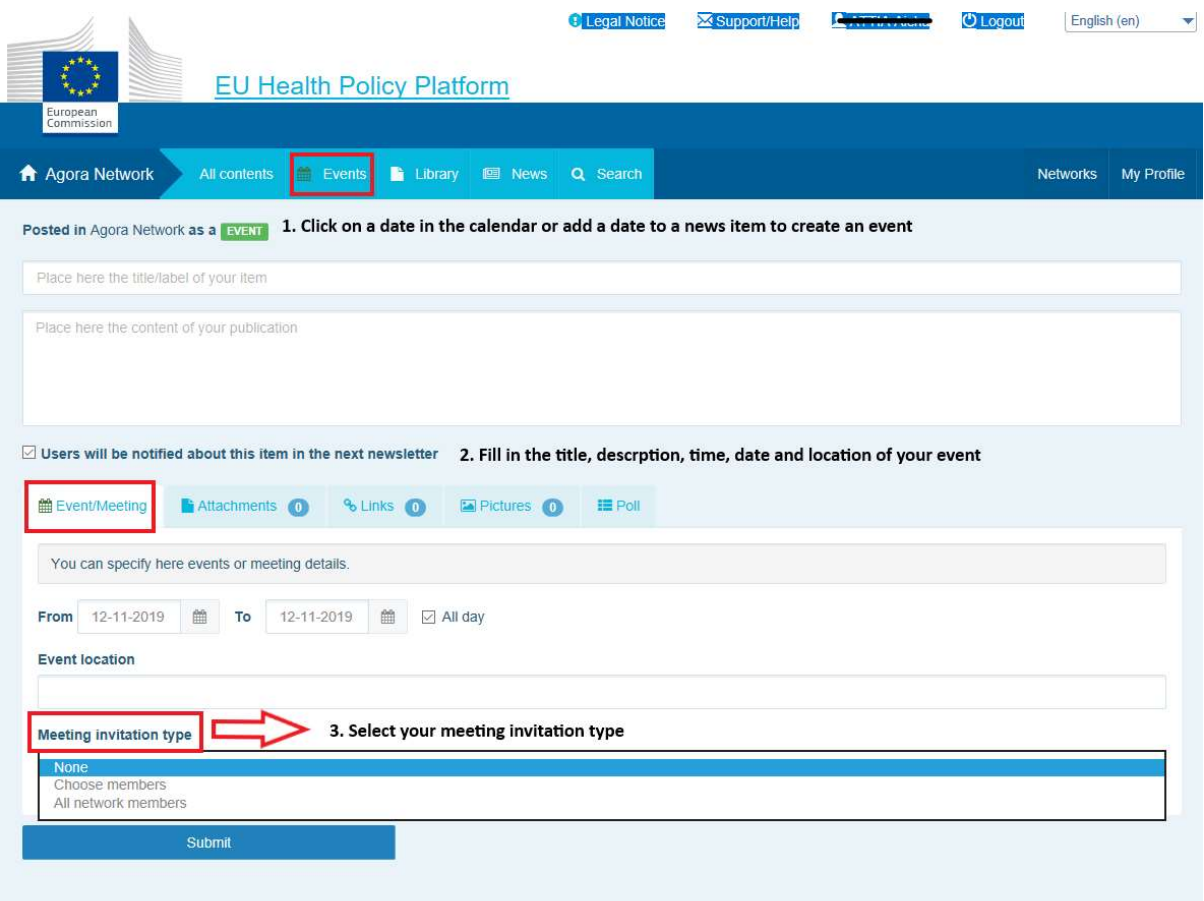

Ver 1.8.7 lehekülje ülaosas olevas rubriigis "Upcoming events" (saabuvad sündmused).

#### c) Arvamusküsitluse postitamine

Võrgustikus küsitluse postitamiseks toimige järgmiselt.

Klõpsake väljal "Write your publication here" (kirjutage oma postitus siia), nagu on eespool kirjeldatud, või nupul "Post a news" (postita uudis), nagu on näidatud alloleval kuvatõmmisel.

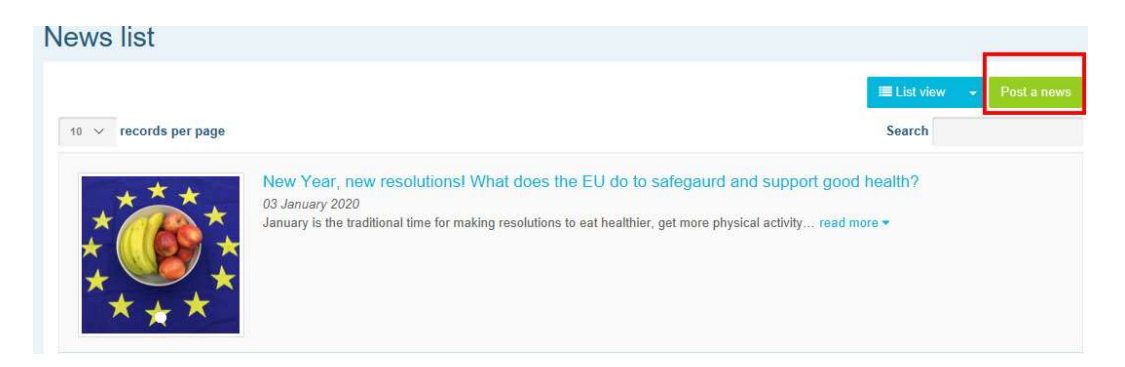

Klõpsake sakil "Poll" (küsitlus), nagu on allpool näidatud.

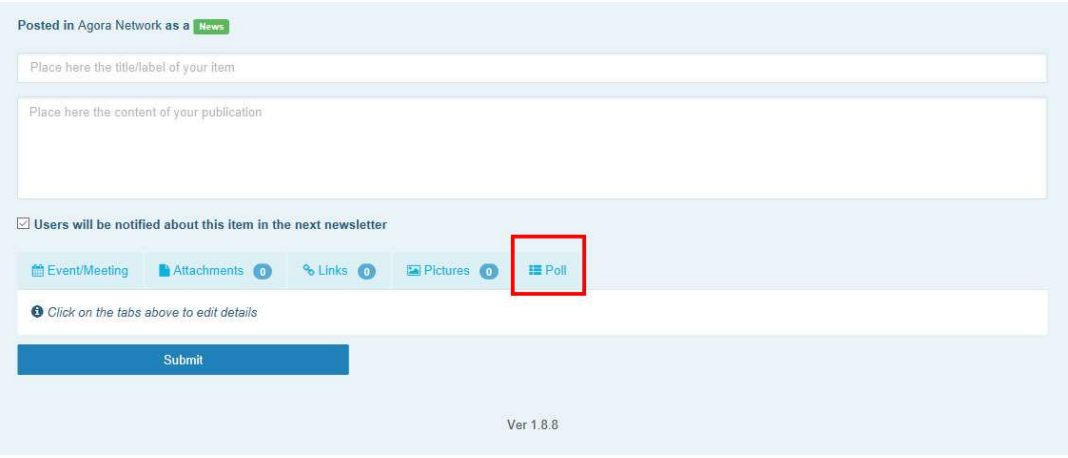

#### Täitke järgmised väljad.

- a. Pange oma küsitlusele pealkiri.
- b. Lisage küsitluse sisuväljale kirjeldus.

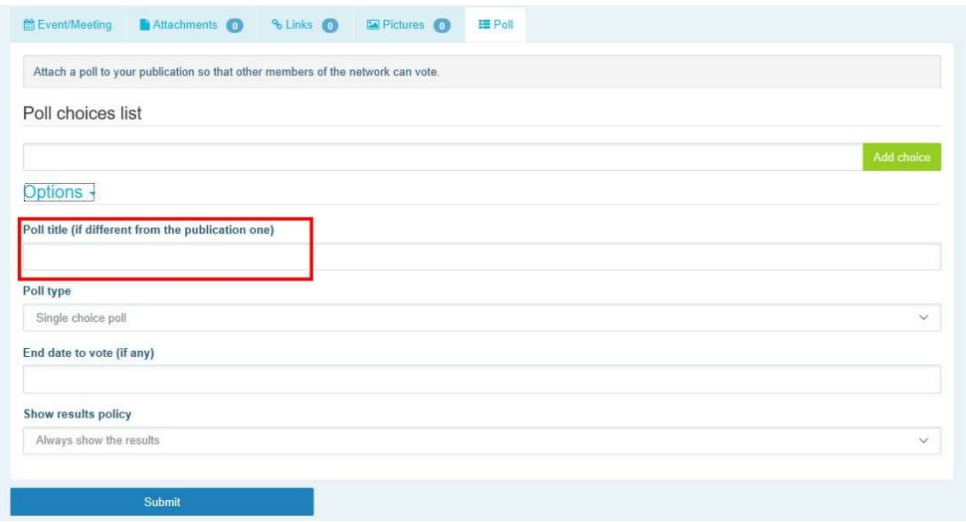

#### Kirjutage valikute loetelu ja klõpsake nupul "Add" (lisa). Valikuvariandid kuvatakse nii:

Poll choices list

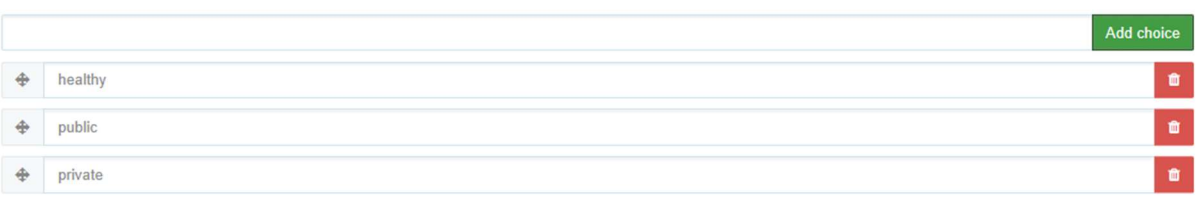

Klõpsake väljal "Poll type" (küsitluse liik), et määrata, kas vastaja saab valida mitu Options -

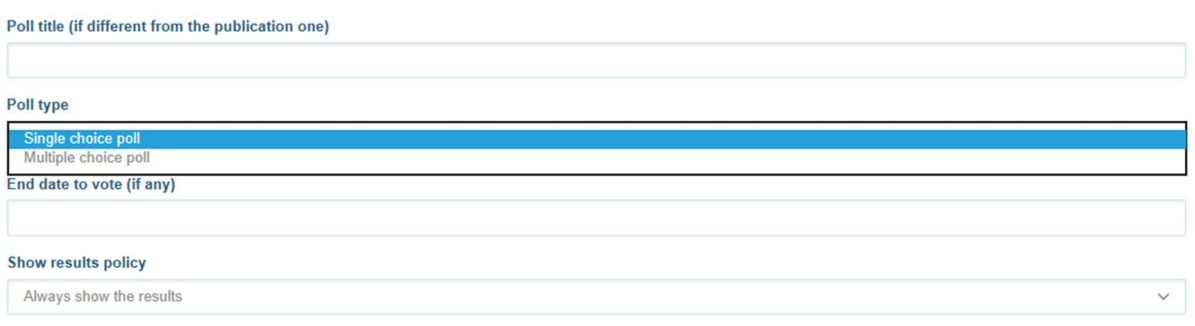

vastusevarianti ("Multiple choice poll") või ühe variandi ("Single choice poll").

Valige küsitluse lõppkuupäev. Tähelepanu! Kuupäeva ei saa pärast avaldamist muuta.

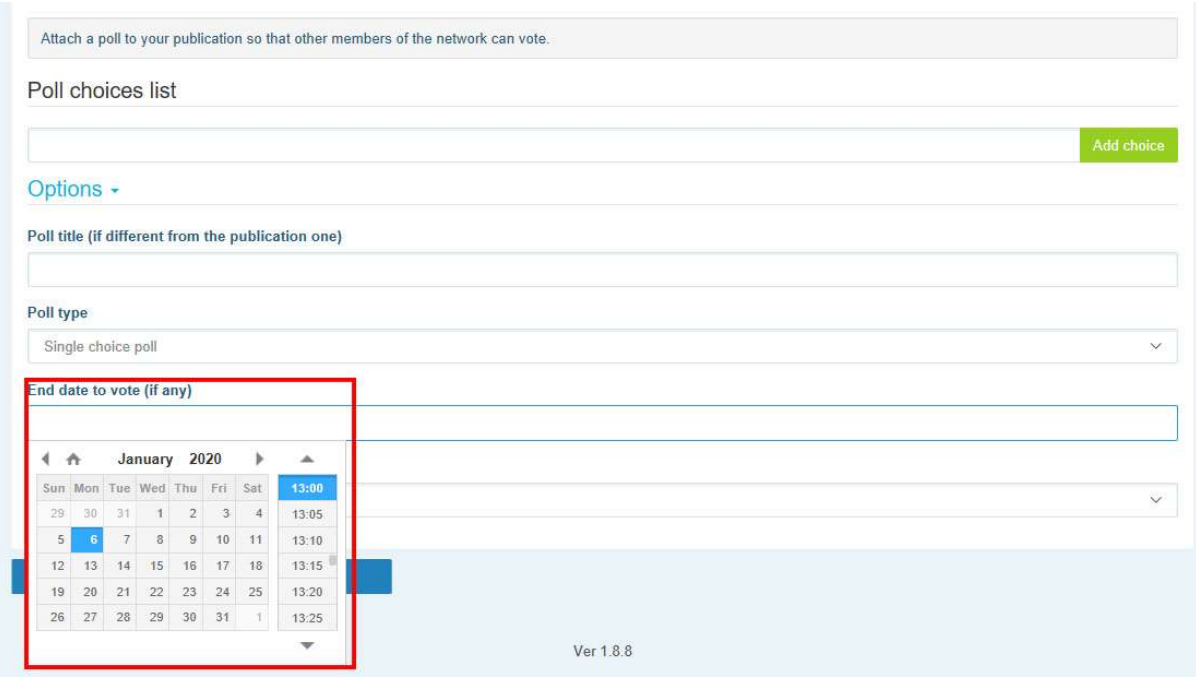

# Valige küsitlustulemuste kuvamise viis.

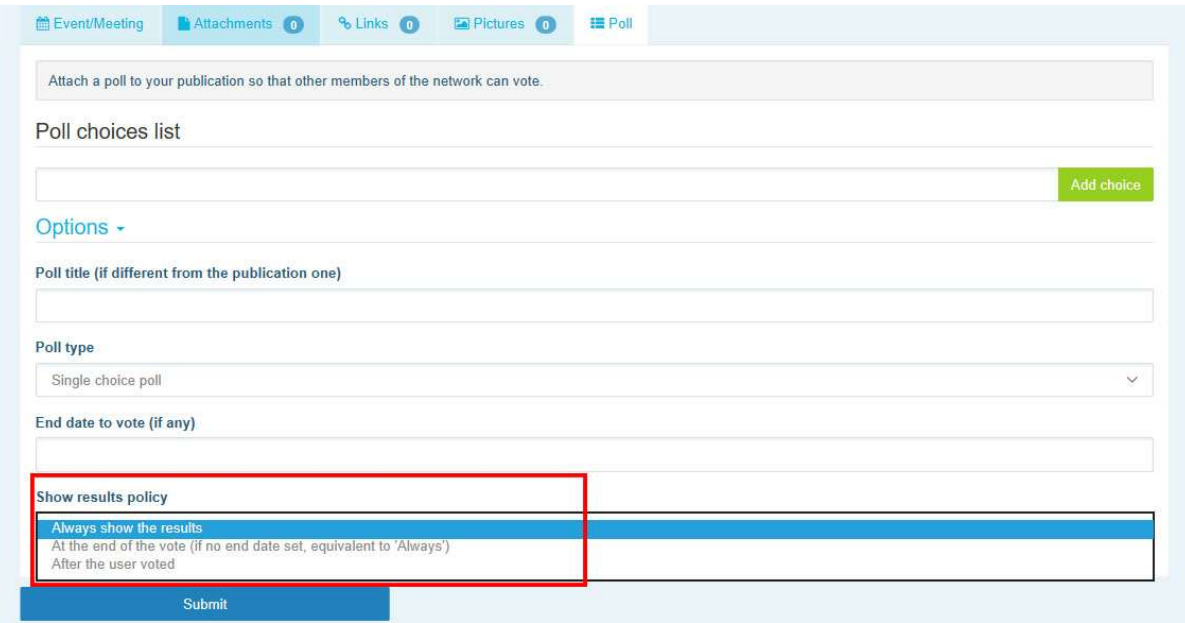

Kui kõik väljad on täidetud, saate avaldada küsitluse oma võrgustikus, klõpsates nupul "Submit" (esita):

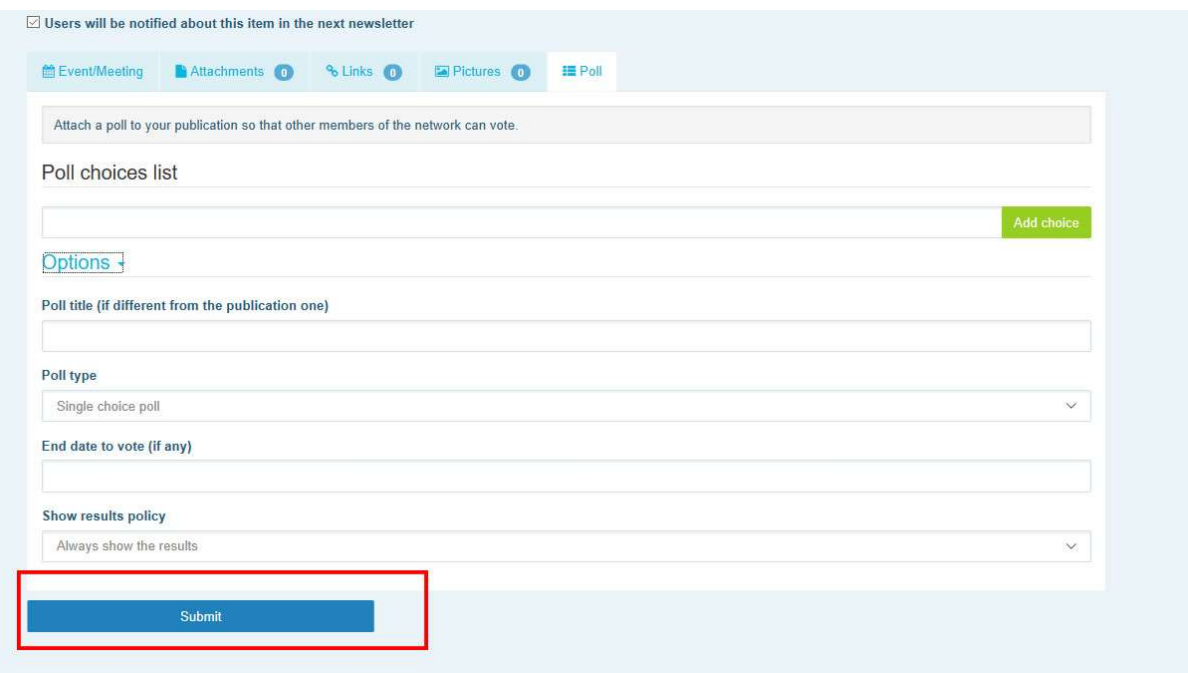

# 5 Dokumentide jagamine võrgustiku teabekogus

#### a) Dokumendi postitamine võrgustiku teabekogusse

Klõpsake menüüriba sakil "Library" (teabekogu). Valige kaust, kuhu soovite dokumendi postitada. Klõpsake nupul "Add a document" (lisa dokument) ja sisestage dokumendiga seotud teave – pealkiri ja kirjeldus –, seejärel klõpsake "Submit" (esita).

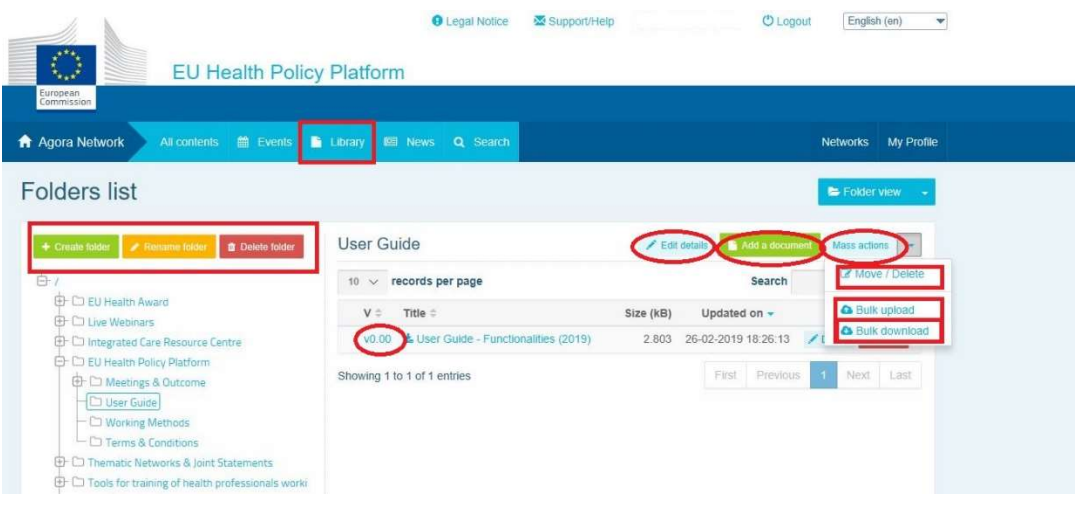

### b) Dokumentide teisaldamine või kustutamine

Dokumendi teisaldamiseks või kustutamiseks valige "Mass actions" (hulgitoimingud) ja klõpsake "Move" (teisalda) või "Delete" (kustuta). Seejärel märgistage faili kõrval olev kastike ja lohistage fail soovitud kausta või kustutage fail. Tähelepanu! Kausta kustutamiseks peate kõigepealt kustutama kõik selles olevad dokumendid.

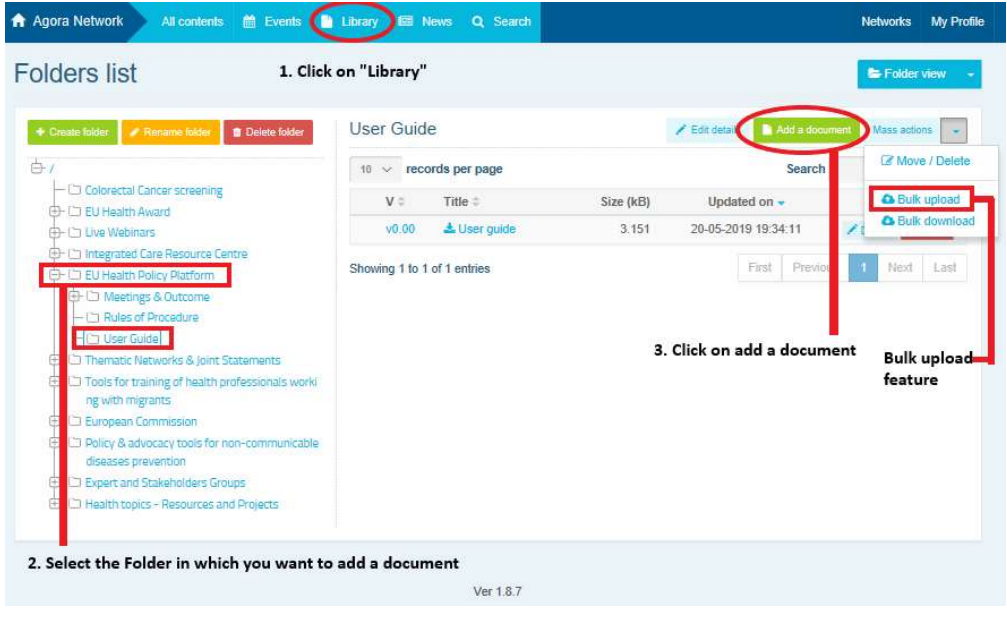

## c) Hulgiüleslaadimise funktsioon

Kui Teil on vaja üles laadida mitu dokumenti, saate kasutada hulgiüleslaadimise funktsiooni. Selleks klõpsake "Mass actions" (hulgitoimingud) ja seejärel "Bulk upload" (hulgiüleslaadimine), nagu on eespool näidatud.

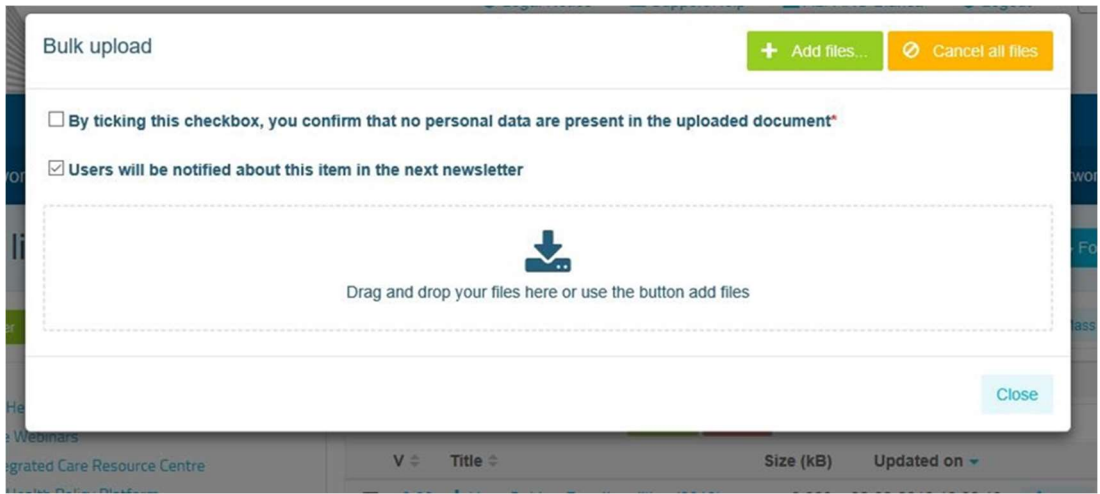

#### d) Hulgiallalaadimise funktsioon

Kui Teil on vaja alla laadida mitu dokumenti, saate kasutada hulgiallalaadimise funktsiooni. Selleks klõpsake "Mass actions" (hulgitoimingud) ja seejärel "Bulk download" (hulgiallalaadimine).

#### e) Dokumendiga töötamise funktsiooni kasutamine

Kõikides võrgustikes saate oma dokumente läbi vaadata, muuta ja uuendada. Dokumendi uuendamiseks minge valitud võrgustiku teabekogusse ja klõpsake soovitud dokumendil. Laadige fail alla ja tehke soovitud muudatused. (Tähelepanu! Ärge unustage Wordis muutuste jälitamise funktsiooni sisse lülitada.) Muudetud dokumendi üleslaadimiseks klõpsake faili kõrval olevat nuppu "Details" (üksikasjad).

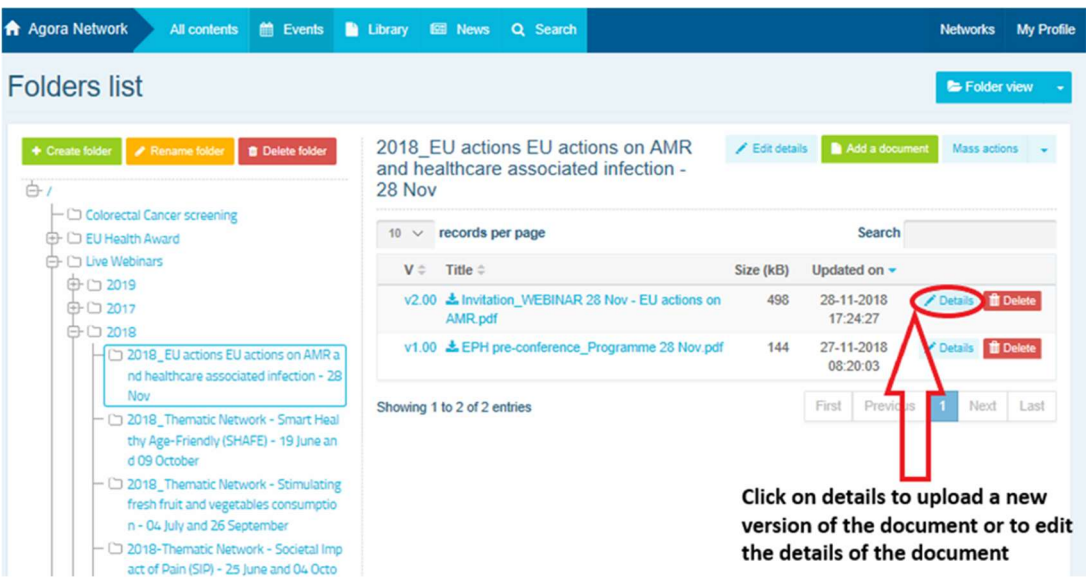

Seejärel klõpsake rohelist nuppu "Upload new version of document" (laadi üles dokumendi uus versioon), täitke nõutavad väljad ja salvestage uus versioon.

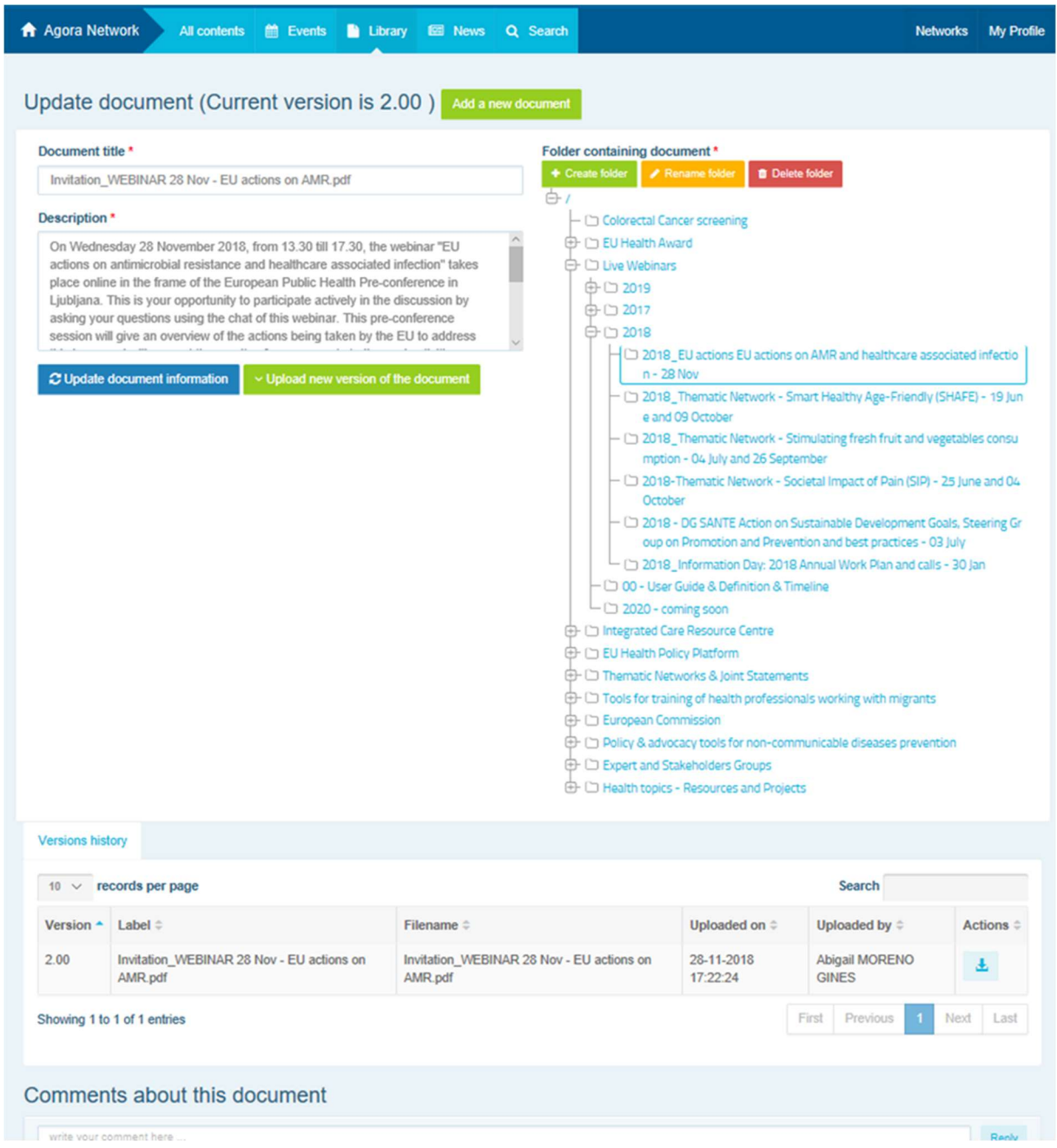

Seejärel näete kronoloogilises järjekorras teiste kasutajate muudetud versioone ja enda versiooni pealkirjaga 2.00 jne.

#### f) (Ainult moderaatoritele) Kausta loomine või valimine

Minge oma võrgustikus sakile "Library" (teabekogu). Kui olete moderaator, peaksite nägema kausta loomise, ümbernimetamise ja kustutamise valikuid. Klõpsake "Create folder" (loo kaust) ning loendisse ilmub uus kaust pealkirjaga "New folder" (uus kaust). Kausta andmete, näiteks pealkirja ja kirjelduse muutmiseks valige kaust ja klõpsake "Edit details" (muuda andmeid). Saate lohistada kausta teise kausta alla, et anda teabekogule kasutajasõbralik struktuur.

g) (Ainult moderaatoritele) Uudise või sündmuse duplikaadi loomine

Postituse või sündmuse kopeerimiseks ühest võrgustikust (st Teie sidusrühma võrgustikust) teise (st Agora võrgustikku) minge mõne enda modereeritava võrgustiku kodulehele ja klõpsake selle postituse juures, mida soovite teise võrgustikuga jagada, nupul "More" (rohkem võimalusi) ning seejärel nupul "Copy" (kopeeri).

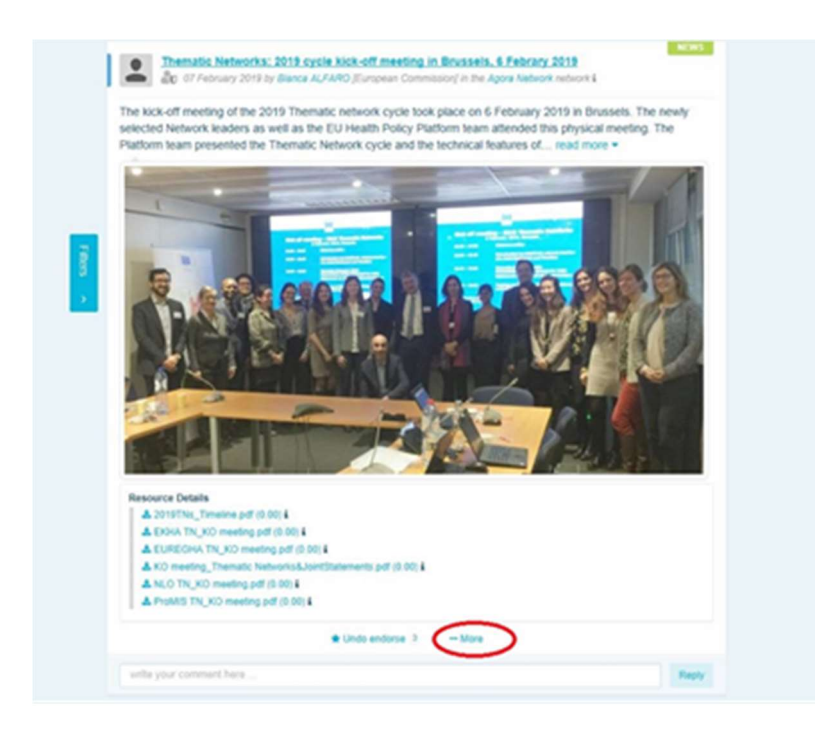

Avaneb uus aken teatega "You are about to duplicate the following publication" (olete loomas alloleva postituse duplikaati). Kerige postituse all oleva väljani "Destination network" (sihtvõrgustik) ja valige Teie modereeritavate võrgustike rippmenüüst see võrgustik, kus soovite uudist või sündmust jagada.

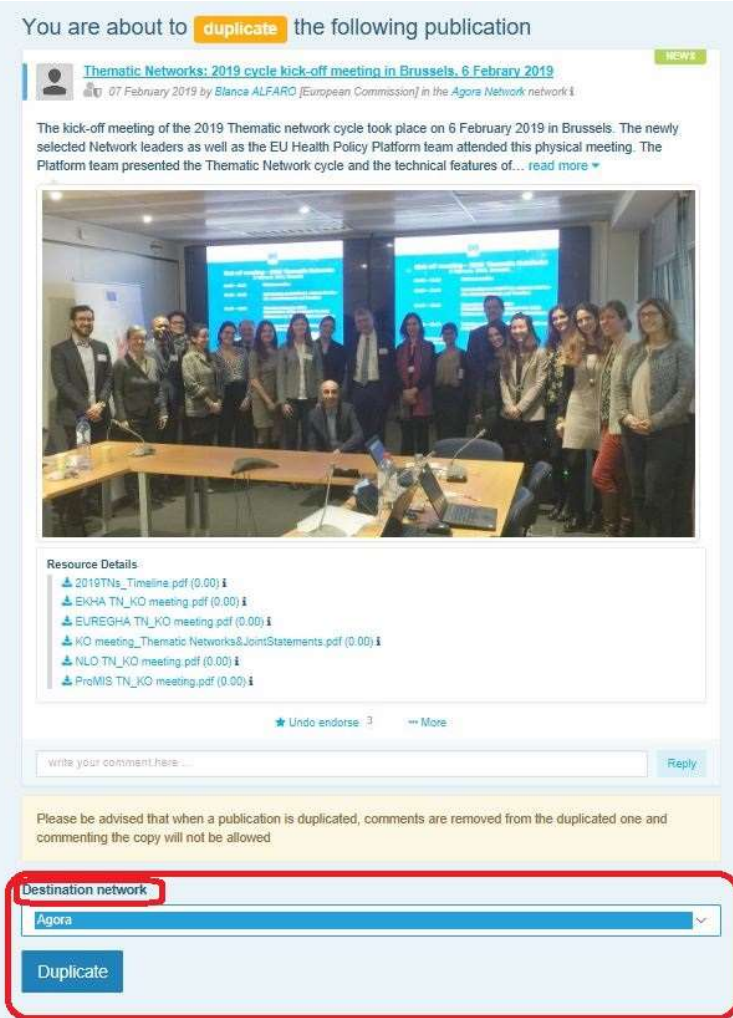

# 6 (Ainult moderaatoritele) Oma võrgustiku andmete muutmine

Sakis "Networks" (võrgustikud) leiate võrgustike kasti. Klõpsake pliiatsiikoonil (see kuvatakse ainult nende võrgustike juures, mille moderaator Te olete).

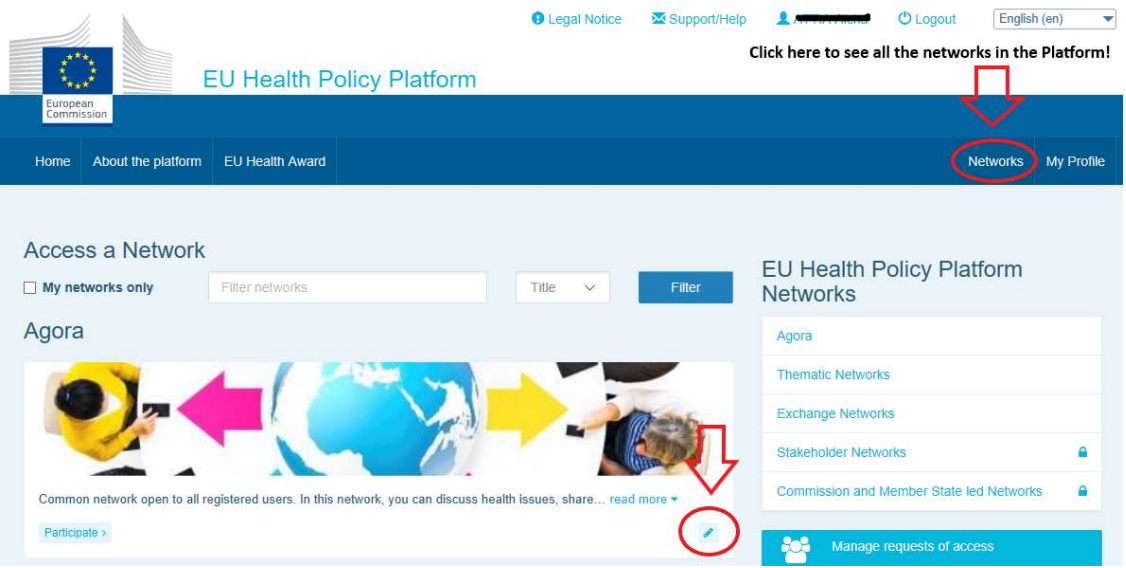

Nüüd saate oma võrgustiku andmeid muuta.

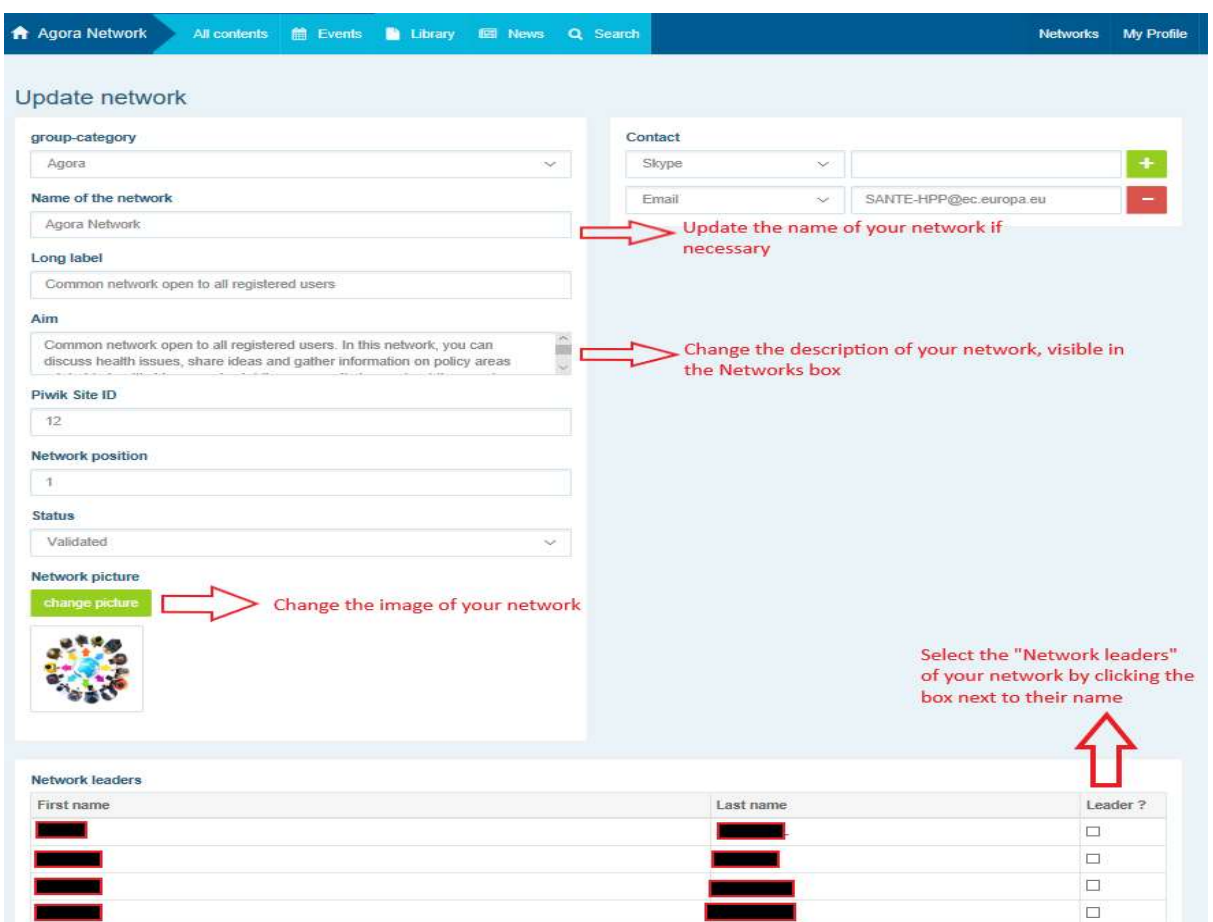

Moderaatorina saate muuta oma võrgustiku nime, uuendada võrgustiku kirjeldust, mis kuvatakse Teie võrgustike kastis rubriigis "Other networks" (teised võrgustikud) ja Teie võrgustiku sees rubriigis "Aim" (eesmärk), muuta võrgustiku pilti ja valida võrgustiku juhid.

# 7 Püsige kursis: teadete kast, viimaste uuenduste võrgustikud ja

### kaks korda nädalas ilmuv tervisepoliitika platvormi uudiskiri

ELi tervisepoliitika platvormil on mitu võimalust, kuidas ELi tervisepoliitika viimaste tegevustega kursis püsida.

#### a) Teadete kast

Lugege Agora võrgustikus olevat teadete kasti, kus platvormi liikmed näevad viimaseid uudiseid platvormi tegevuste, näiteks reaalajas toimuvate veebiseminaride, iga-aastaste ühisavalduste või aastakoosoleku kohta.

#### b) Viimaste uudiste võrgustik

Viimaste uudiste võrgustik on leitav teadete kasti kaudu ning see on platvormiga seotud uudistele keskendunud võrgustik. Sellele juurdepääsu saamiseks klõpsake kasti "Announcements" (teated) all oleval nupul "View" (vaata).

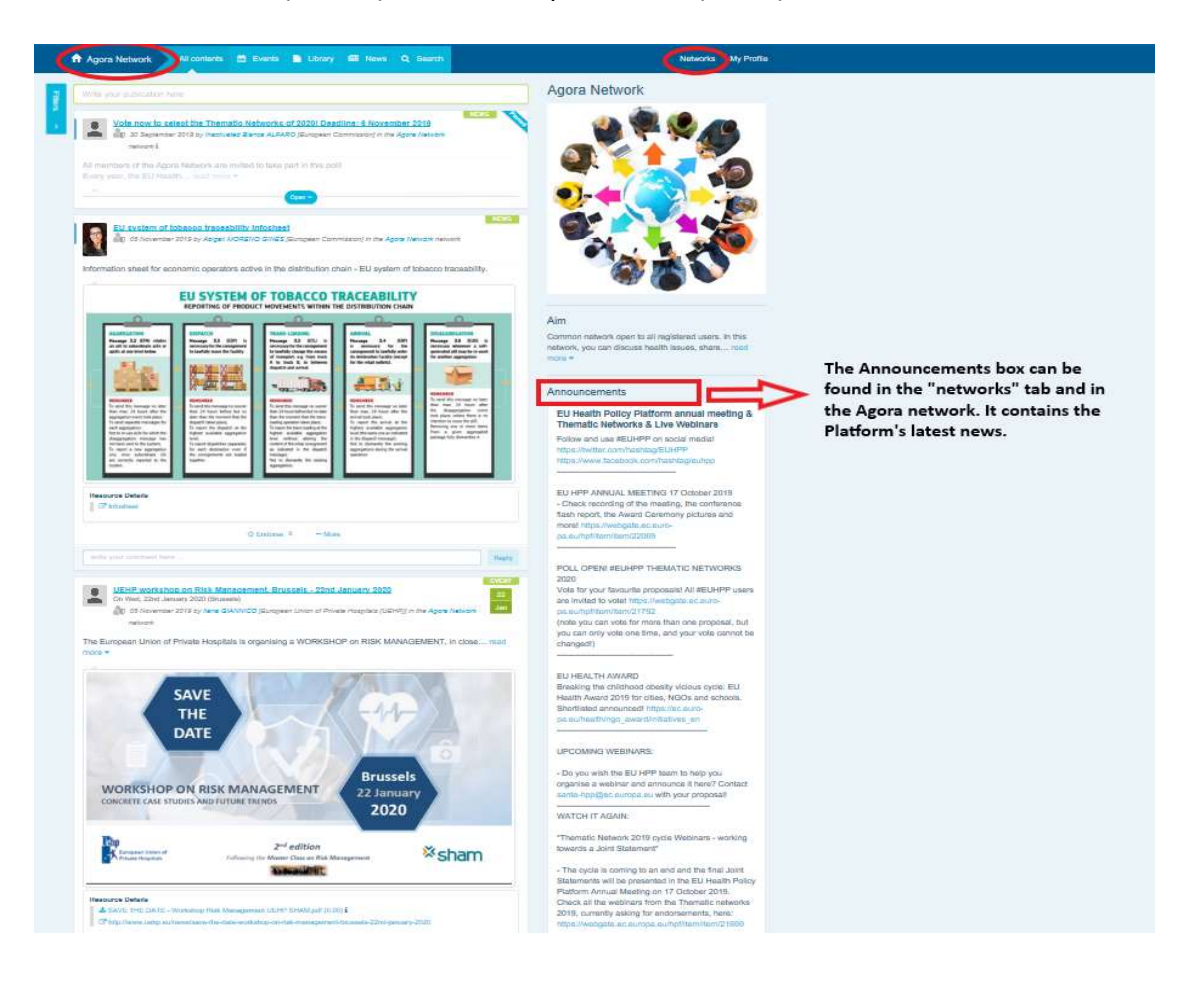

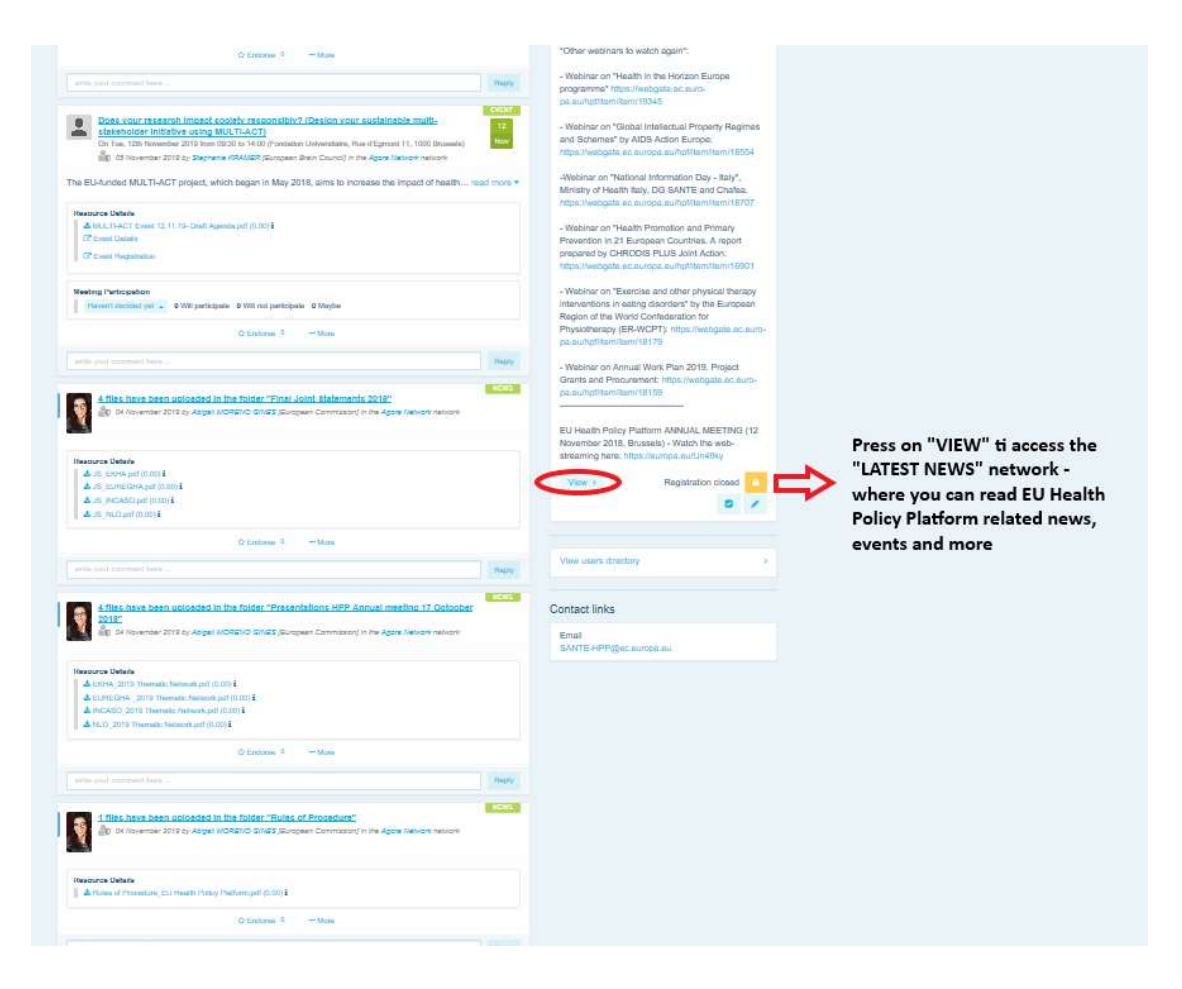

## c) Kaks korda nädalas ilmuv uudiskiri

Kaks korda nädalas saadetakse kõikidele platvormi liikmetele automaatne e-kiri. E-kirjast leiate viimased uudised, dokumendid ja sündmused, mille Te olete postitanud ja mille teised kasutajad on postitanud kõikides võrgustikes, mille liige Te olete.

Uudiskiri sisaldab linke artiklitele, mida saavad lugeda ainult platvormi liikmed. Suletud võrgustikele genereeritakse automaatselt eraldi rubriik; iga kasutaja näeb ainult nende võrgustike uudiseid, mille liige ta on.

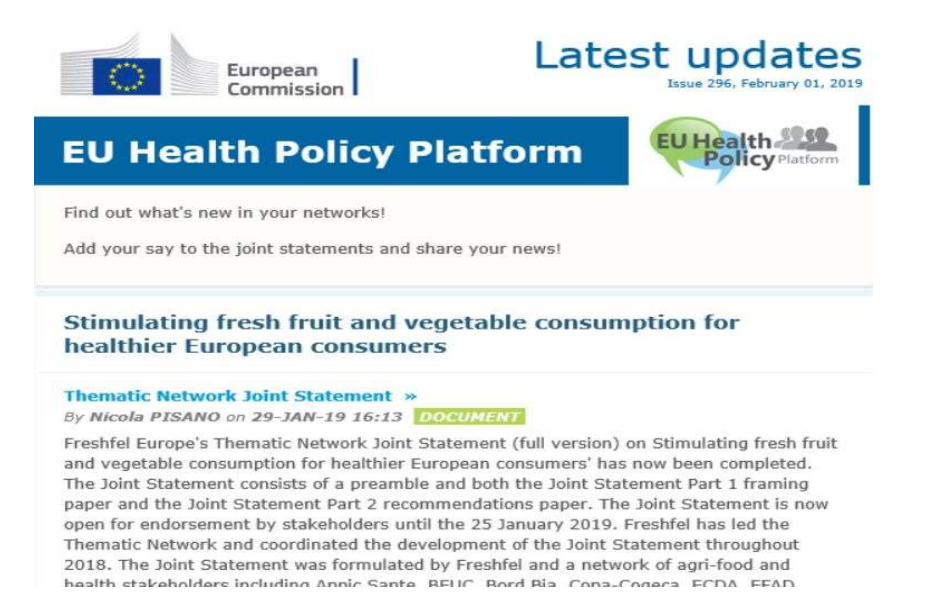

# 8 Teavitussüsteem

ELi tervisepoliitika platvormi iga veebilehe ülaservas on teavituskeskus, mis võimaldab näha

järgmist teavet.

- 1. Tervisepoliitika platvormile postitatud sündmused.
- 2. Teile määratud kommentaarid, mis on postitatud Teie postituse all.

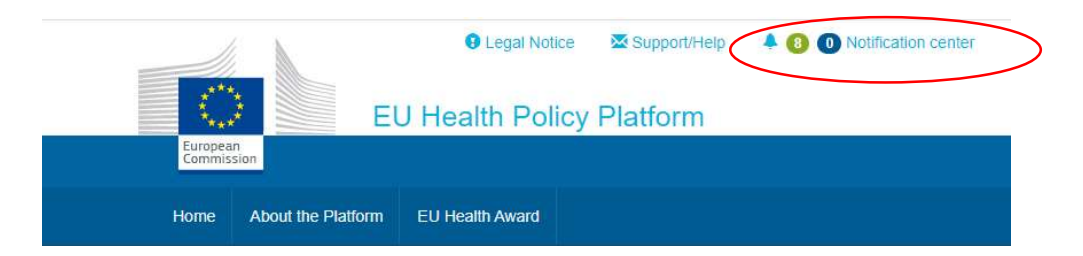

Iga kasutaja saab saabuvatele sündmustele reageerida, nagu allpool on näidatud:

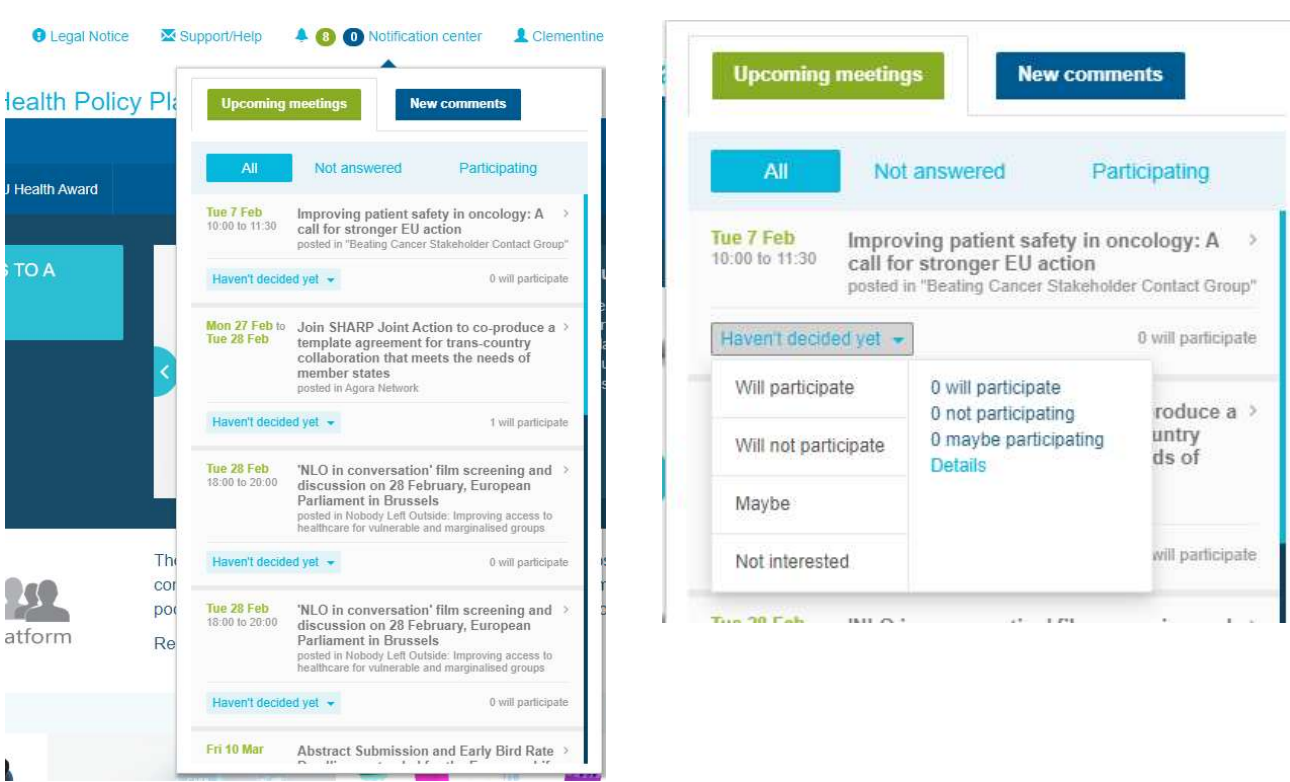

Kommentaaride rubriigis saab iga kasutaja jälgida eri postitustes kirjutatud ja saadud kommentaare ning neile vastata või need kustutada.

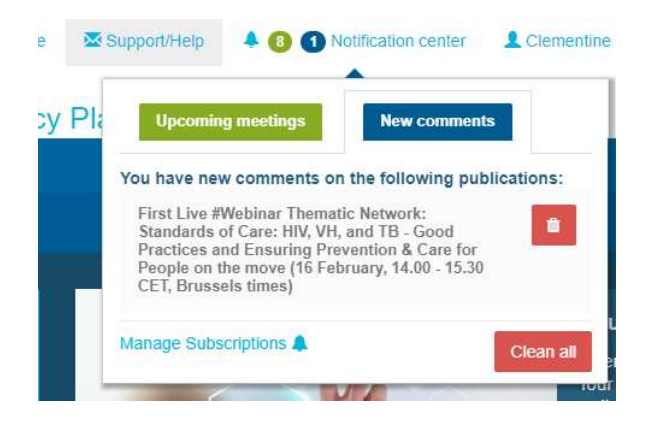

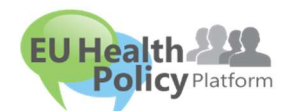

Kas Teil on küsimusi või

ettepanekuid?